# **GUIA DO ADMINISTRADOR**

## PABX em Nuvem

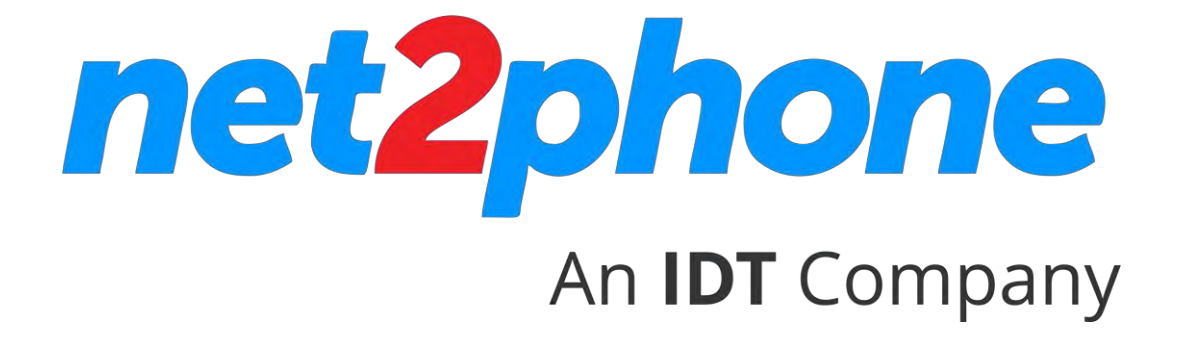

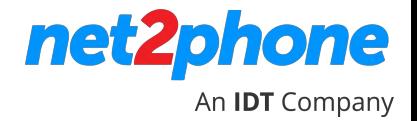

#### **Todos os direitos reservados**

É estritamente proibido o uso, divulgação, modificação, transferência ou transmissão deste documento para qualquer propósito, sob qualquer forma ou por qualquer meio, sem a devida permissão por escrito da IDT Brasil.

#### **Aviso Legal**

O conteúdo deste guia está sujeito a alterações sem aviso prévio e não deve ser interpretado como um compromisso pelo distribuidor ou pela IDT Brasil. Este guia é destinado somente para uso informativo e a IDT Brasil não assume qualquer responsabilidade por erros ou imprecisões que possam aparecer neste documento.

### **ÍNDICE**

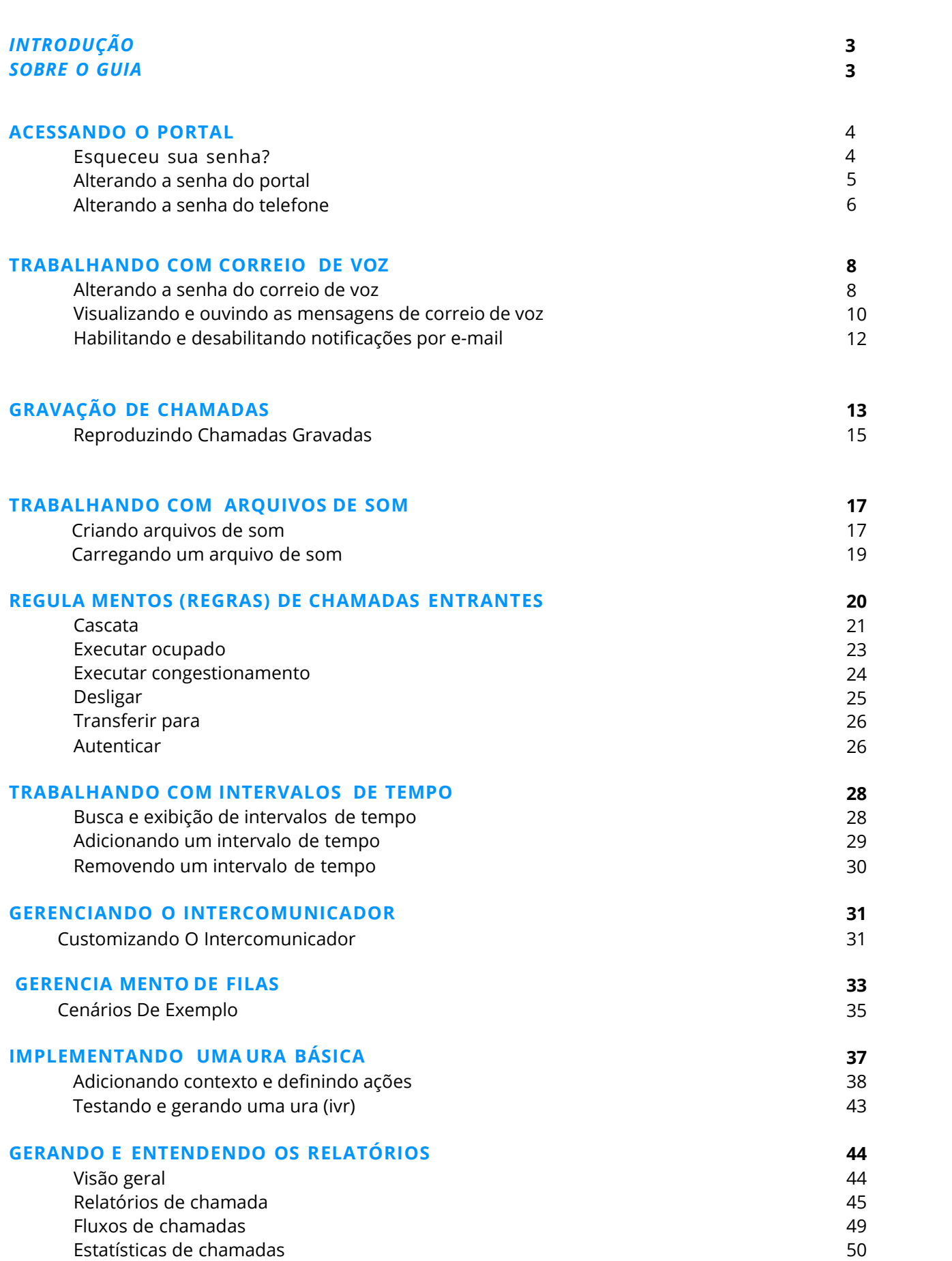

net2phone

An **IDT** Company

<span id="page-3-0"></span>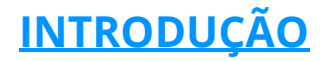

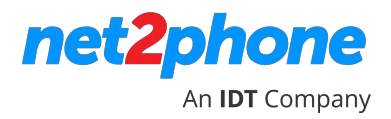

Este é o GUIA DO ADMINISTRADOR do sistema de PABX na nuvem da net2phone - marca do Grupo IDT. O PABX funciona com as versões mais recentes da maioria dos navegadores web, incluindo o Google Chrome v. 27, Internet Explorer v.10 e o Firefox v. 22.

#### <span id="page-3-1"></span>**SOBRE O GUIA**

Instruções passo a passo para as seguintes tarefas:

- •Alteração da senha do Portal
- •Trabalhando com correio de voz
- •Trabalhando com intervalos de tempo
- Definição de regras de chamadas entrantes
- •Criação de uma URA básica
- Gerenciando o intercomunicador
- Gravação de chamadas
- Gerenciamento de filas
- Geração e compreensão de relatórios

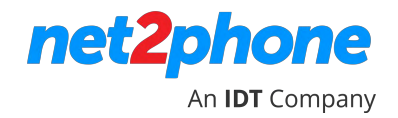

## **ACESSANDO O PORTAL PABX EM NUVEM**

O portal permite que você gerencie e personalize facilmente diversos recursos de um PABX em nuvem, como por exemplo, o envio de mensagens de correio de voz para um endereço de e-mail, transferência de chamadas recebidas seguindo diversas regras de roteamento, gravação de chamadas, configuração para que diversos ramais toquem simultaneamente, alocação de mensagens de correio de voz para determinados períodos do calendário, como feriados, [finais de semana ou a](http://portal.idtbrasilhosted.com/) qualquer momento... e muito mais!

- 1. Para efetuar o **login** no portal, insira a seguinte URL no seu navegador: [http://portal.idtbrasilhosted.com](http://portal.idtbrasilhosted.com/) Exibe a tela de login.
- 2. Na tela de Login, digite seu ID de login e senha. Clique em Login.

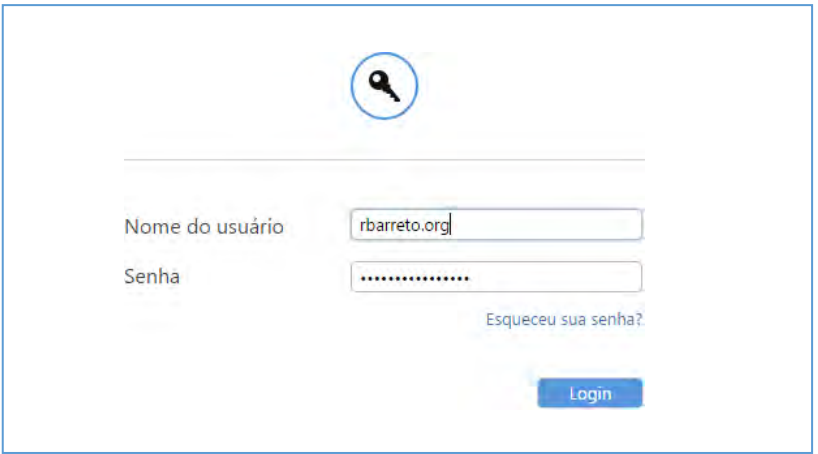

3. Para encerrar as sessões e sair do sistema, clique no botão Logout, localizado na parte superior-direita da página.

#### <span id="page-4-0"></span>**ESQUECEU SUA SENHA?**

4. Se você não sabe ou não recebeu sua senha, clique no link esqueceu sua senha na tela de login.

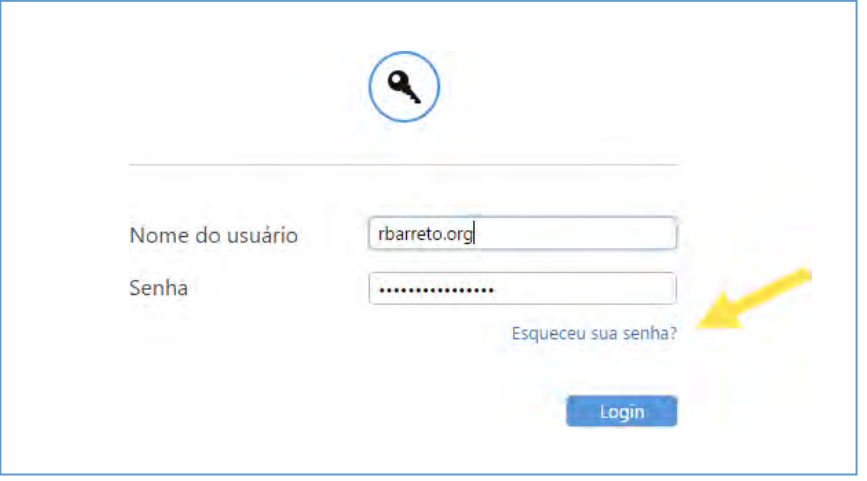

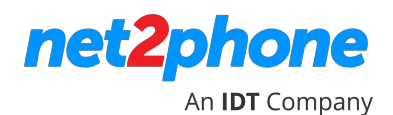

5. Digite seu ID de usuário (**Nome de Usuário**) e endereço de e-mail. Instruções para redefinir sua senha serão enviadas ao seu endereço de e-mail.

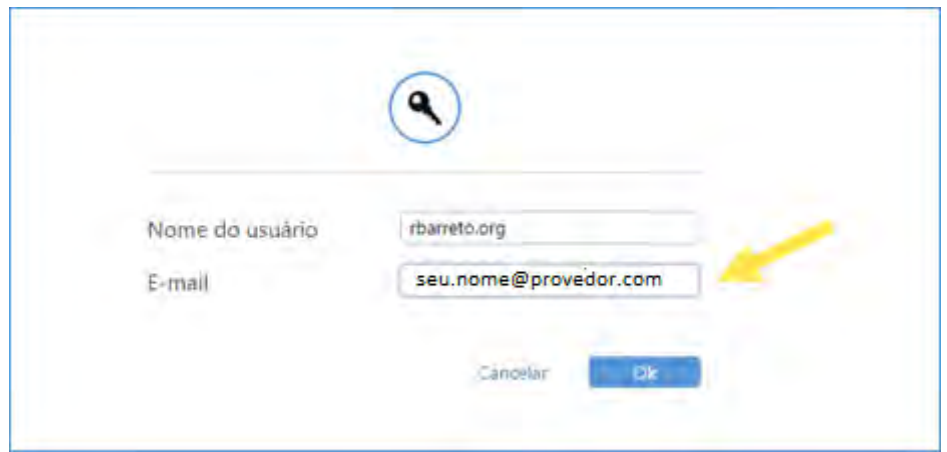

#### <span id="page-5-0"></span>**ALTERANDO A SENHA DO PORTAL**

1. Faça login ao portal.

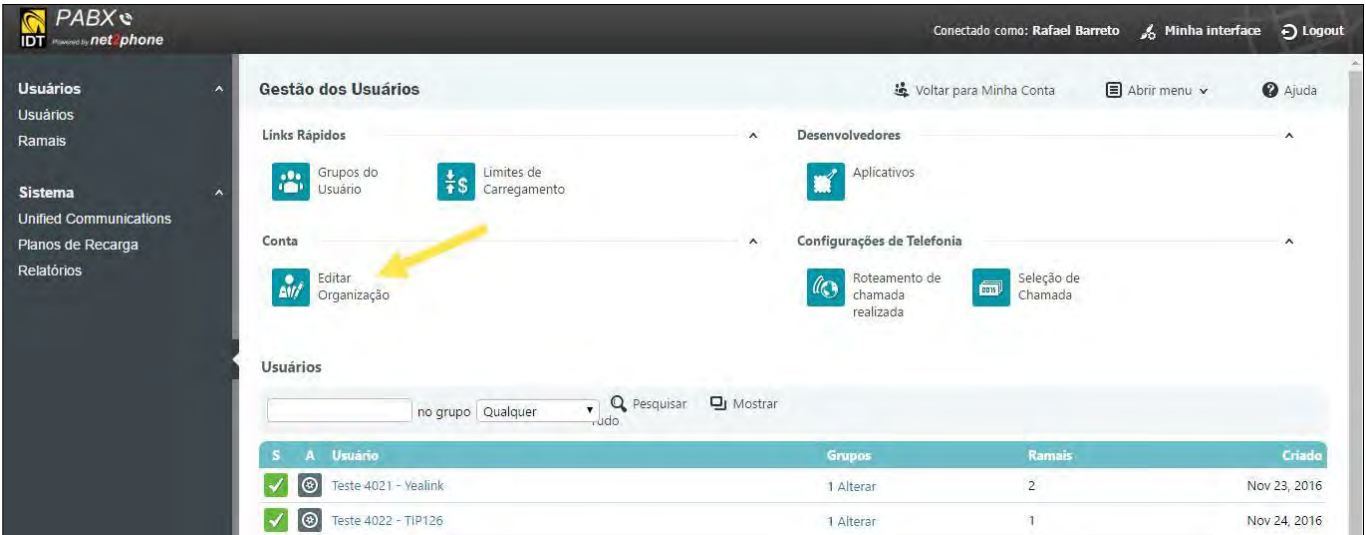

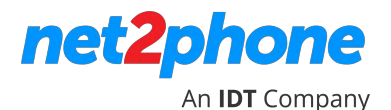

2. Em **Gestão de Usuários**, na seção **Conta**, clique em **Editar Organização**. A página Editar

Informações da Organização são exibidas.

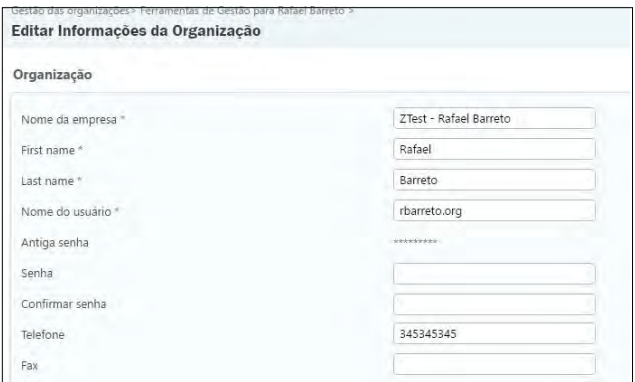

3. No campo de "**Senha"** digite uma nova senha. A senha deve ter no mínimo **cinco caracteres**.

#### **IMPORTANTE! Alterar os campos que não sejam a senha e o fuso horário pode afetar o funcionamento do seu telefone.**

- 4. Redigite a senha no campo "**Confirmar senha**". Você receberá um alerta se as entradas não coincidirem.
- 5. Clique OK.

#### <span id="page-6-0"></span>**ALTERANDO A SENHA DO TELEFONE**

1. Clique em **Ramais** no menu da barra lateral. Exibe a página de **Gestão de Ramais**.

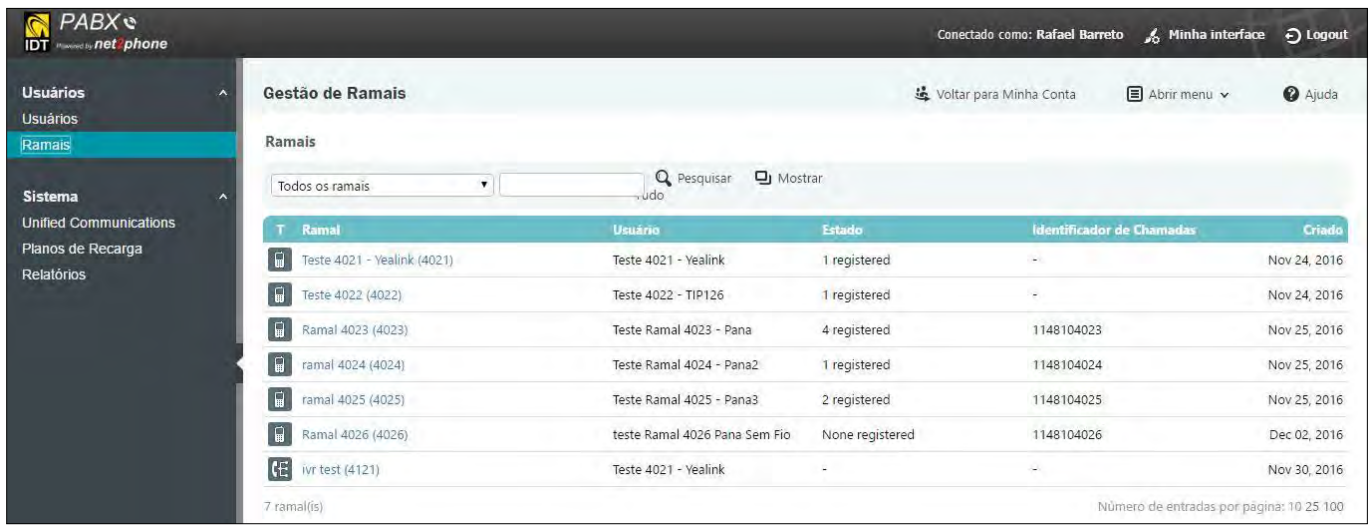

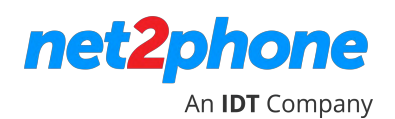

2. Clique no ramal que você deseja editar. Exibe a página de Gestão de Ramal para esse ramal.

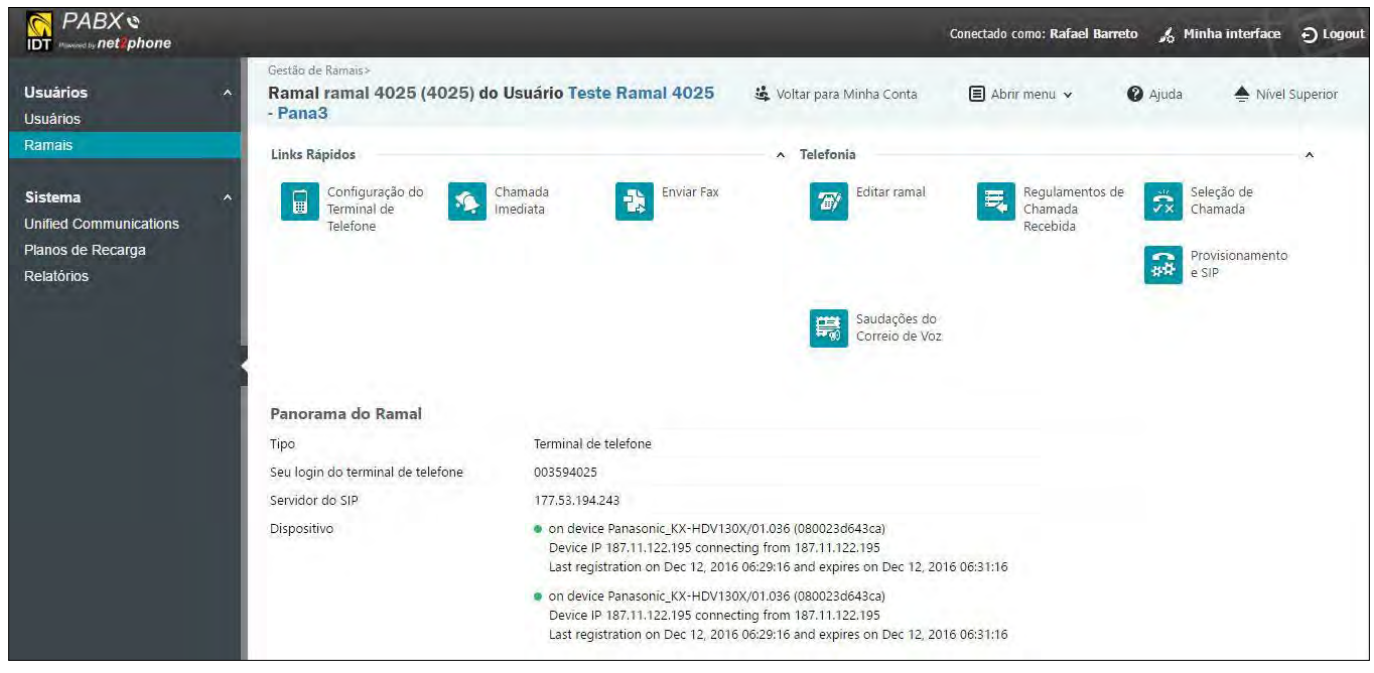

3. Na seção **Telefonia**, clique em **Editar Ramal**. É exibida a caixa de **Detalhes do Ramal**.

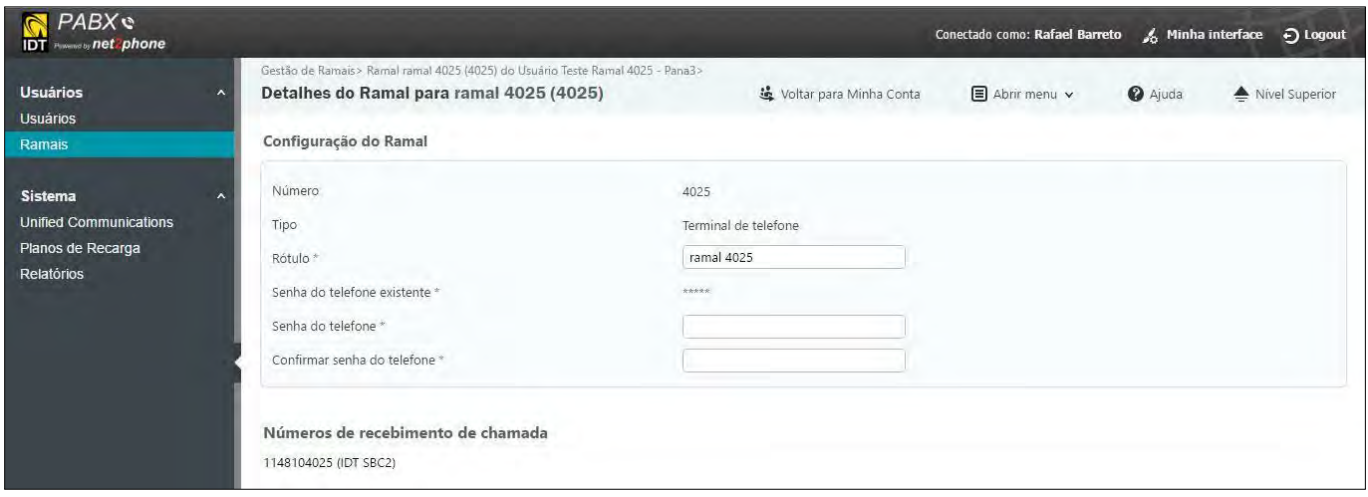

- 4. No campo Senha do telefone, digite uma nova senha. Observe que a senha deve ter, no mínimo, cinco caracteres.
- 5. Verifique sua senha redigitando-a no campo Confirmar senha do telefone.
- 6. Clique em OK.

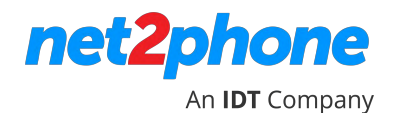

## <span id="page-8-0"></span>**TRABALHANDO COM CORREIO DE VOZ**

#### <span id="page-8-1"></span>**ALTERANDO A SENHA DO CORREIO DE VOZ**

- 1. Click em **Usuários** no menu da barra lateral. Exibe a página de **Gestão dos Usuários**.
- 2. Na página de **Gestão dos Usuários**, clique no nome de usuário para exibir **Ferramentas de Gestão** para esse usuário.

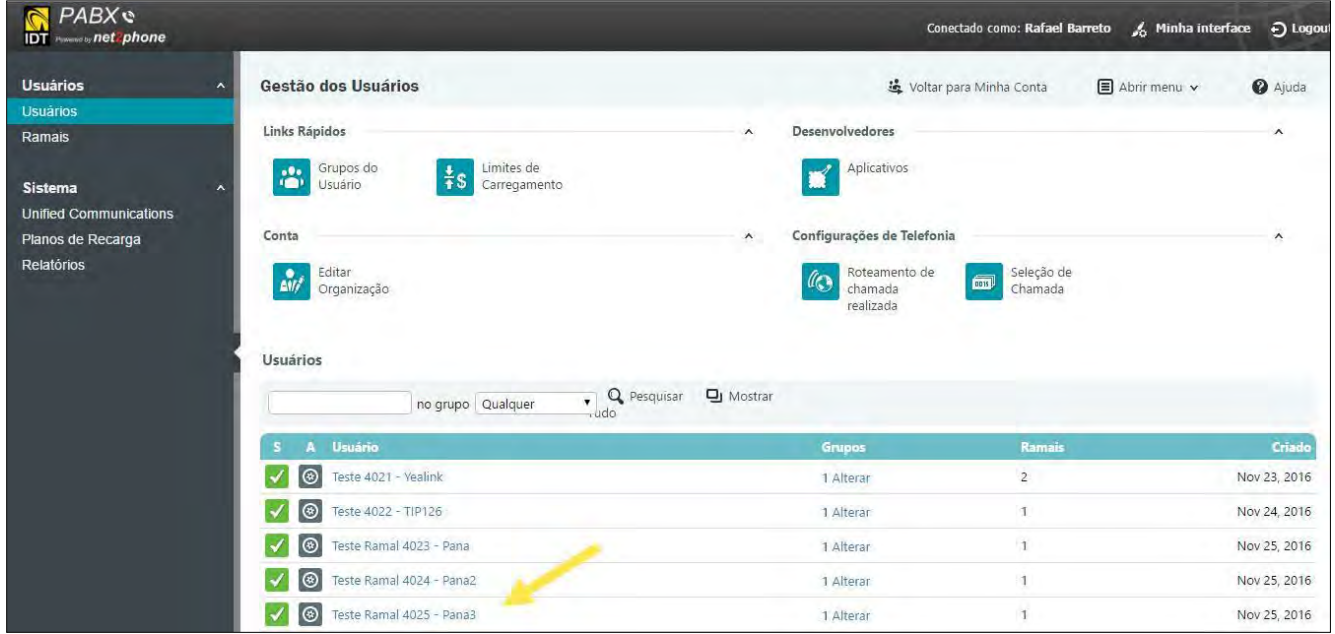

3. Na lista de ramais deste usuário, clique no ramal para o qual você deseja alterar a senha do correio de voz.

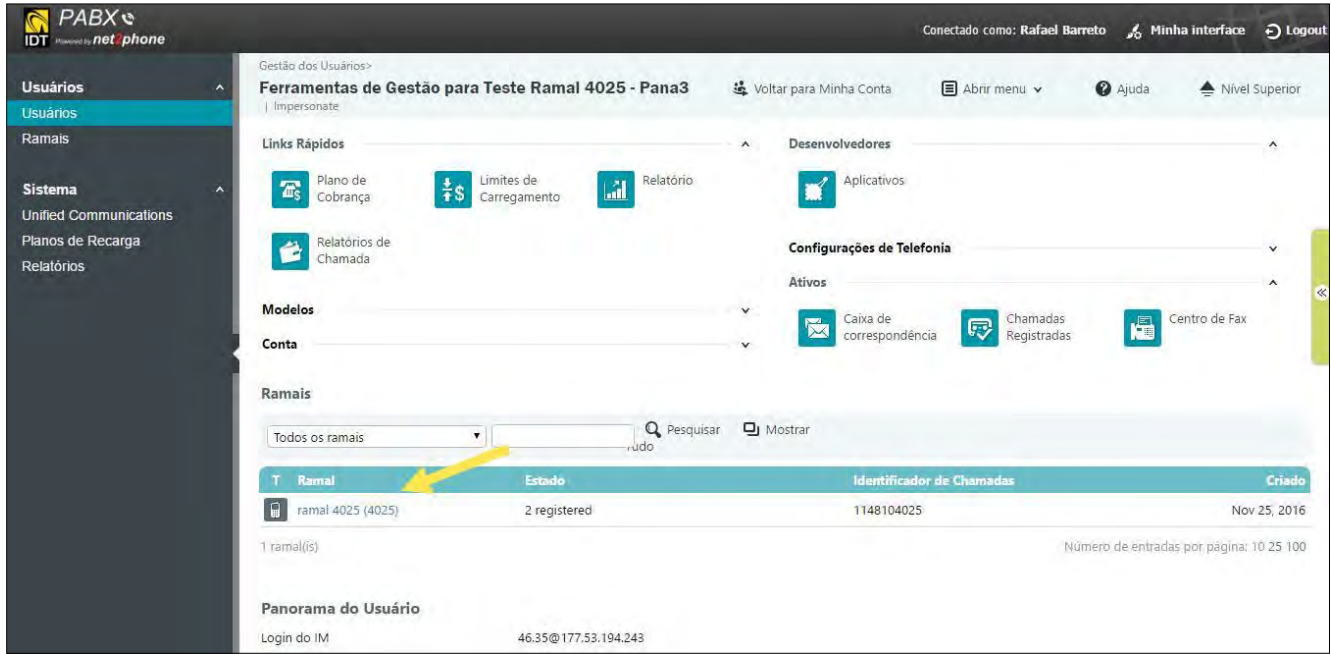

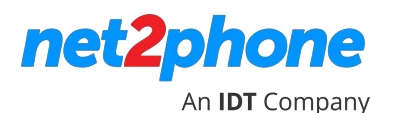

4. Na seguinte, página sobre ferramentas de gestão para o ramal, clique em **Configuração do Terminal de Telefone** na seção **Links rápido**.

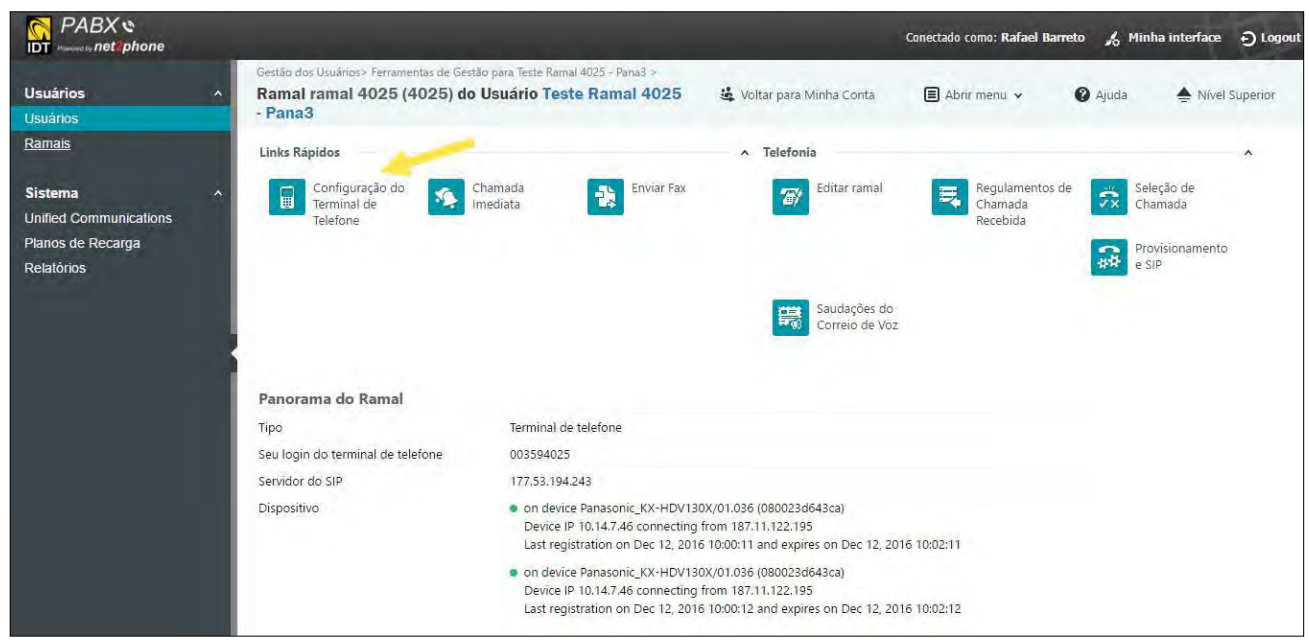

5. No campo de **Senha** do correio de voz, digite a nova senha. A senha deve ser entre um e cinco dígitos; letras não são permitidas.

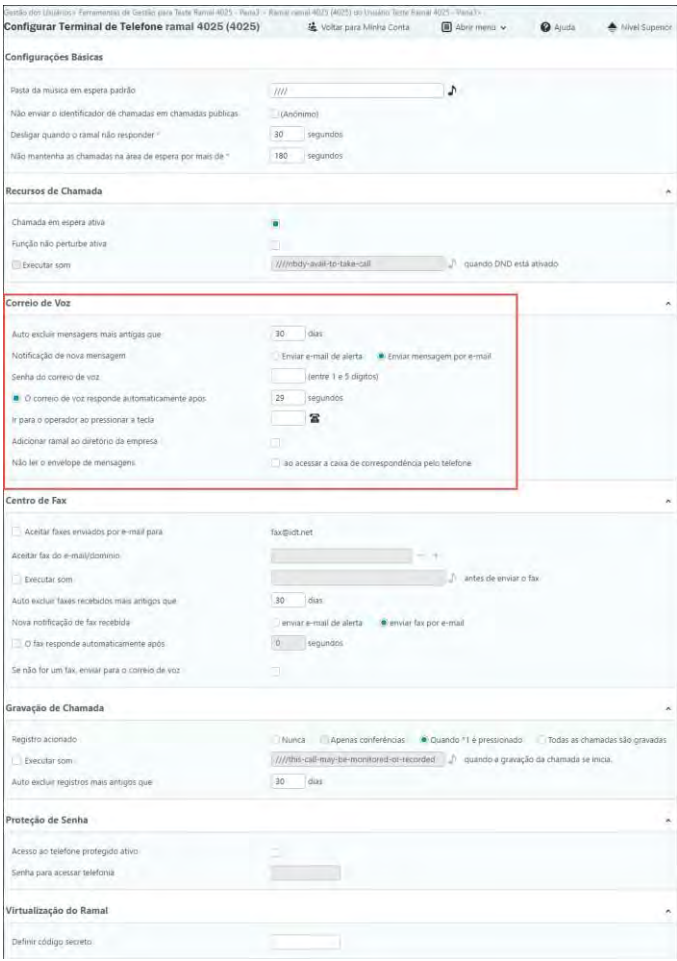

**Importante!** Alterando campos além dos especificados neste documento pode afetar seriamente o funcionamento dos serviços.

6. Clique em OK.

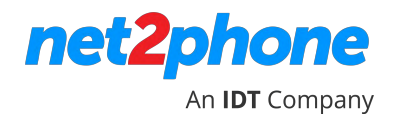

#### <span id="page-10-0"></span>**VISUALIZANDO E OUVINDO AS MENSAGENS DE CORREIO DE VOZ**

Você pode escutar suas mensagens via telefone, via portal, ou recebê-las em seu endereço de e-mail se o mesmo estiver configurado no campo de notificação. Consulte a seção Habilitando e desabilitando notificações por e-mail.

Você pode excluir as mensagens usando o seu telefone ou através do portal. Remover todas as mensagens, independentemente da maneira de como isso foi feito, limpará o indicador de mensagem em seu telefone.

**Se você deseja acessar o sistema de correio de voz utilizando seu telefone, disque \*95 do seu ramal local e siga as instruções do menu.**

Além de ouvir suas mensagens novas e antigas, pelo telefone você também consegue navegar pelas pastas de mensagens, gravar mensagens de indisponibilidade, de ocupado, seu nome, saudação temporário, fazer alteração de senha, etc.

Se você quiser ouvir suas mensagens de um local remoto, ligue para o número de telefone público do seu ramal (caso exista) e, durante a mensagem de introdução ao correio de voz, disque

\* (asterisco).

Você pode ouvir a mensagem de correio de voz usando seu player de mídia favorito.

1. Clique em **Usuários** no menu da barra lateral. Na página **Gestão dos Usuários**, clique no nome do usuário.

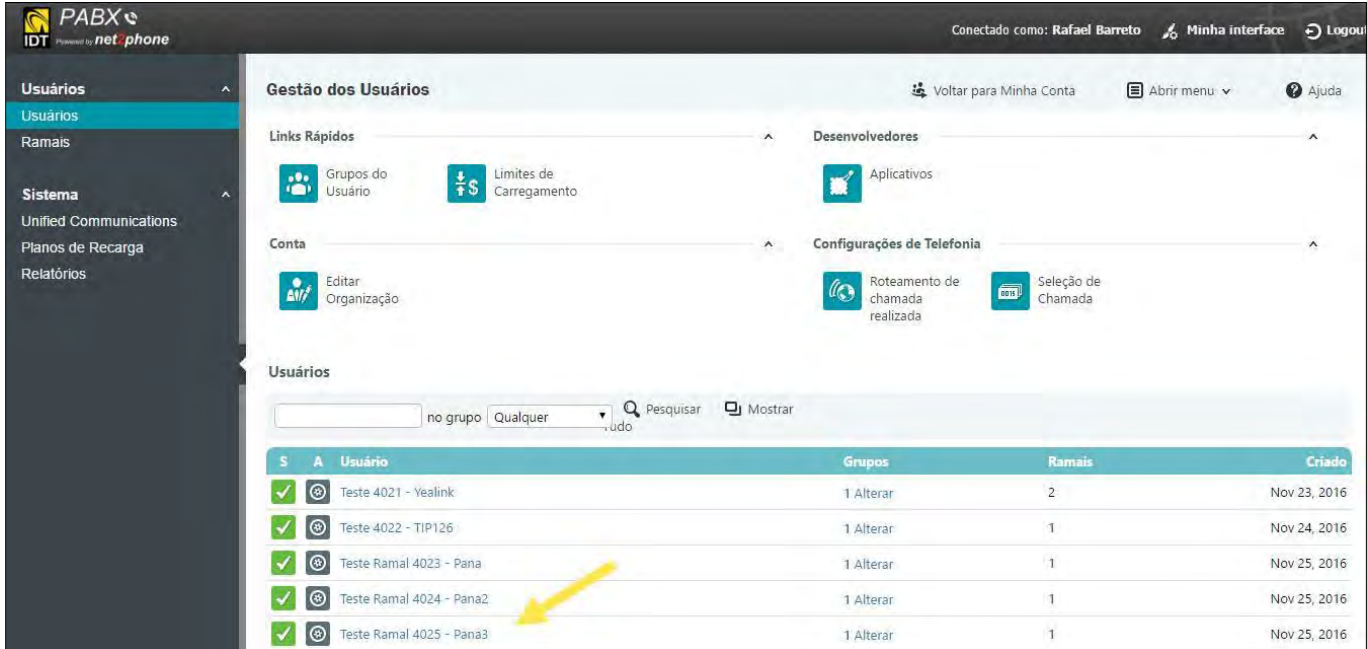

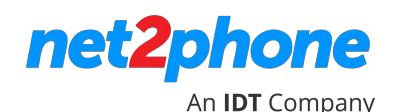

2. Na seção de **Ativos**, clique em **Caixa de correspondência (Caixa de correio)** para exibir a página de recados com a lista de mensagens.

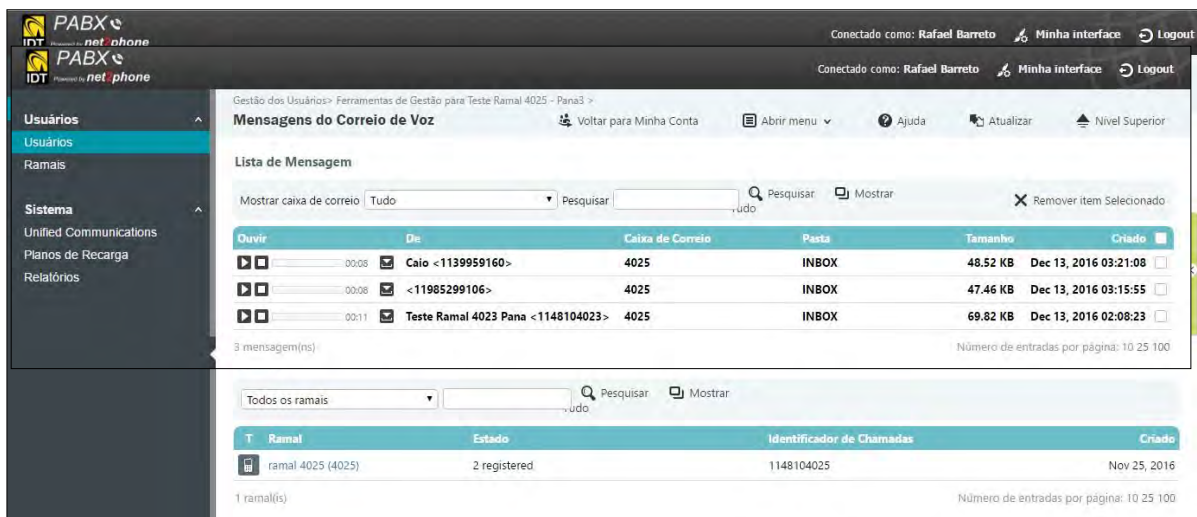

3. Para cada mensagem é exibido o número de telefone do qual a mensagem foi recebida, a caixa de correio, a pasta (geralmente Inbox), o tamanho do arquivo, data e hora da inclusão da mensagem.

4. Para ouvir uma mensagem, faça o download e reproduza o arquivo utilizando um media player (recomendado).

\* Ouvir uma mensagem pelo "botão play" pode não funcionar para alguns navegadores e/ou versão.

5. Para remover uma mensagem, clique na caixa de seleção e em seguida em Remover item Selecionado.

#### <span id="page-12-0"></span>**HABILITANDO E DESABILITANDO NOTIFICAÇÕES POR E-MAIL**

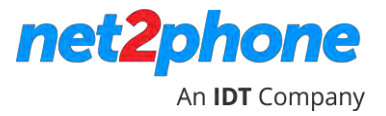

O serviço IDT PABX pode enviar notificações por e-mail quando uma mensagem de correio de voz for deixada, enviada ou recebida.

1. Clique em **Gestão dos Usuários** no menu lateral. Localize o usuário do ramal que deseja aplicar as configurações de notificação por e-mail.

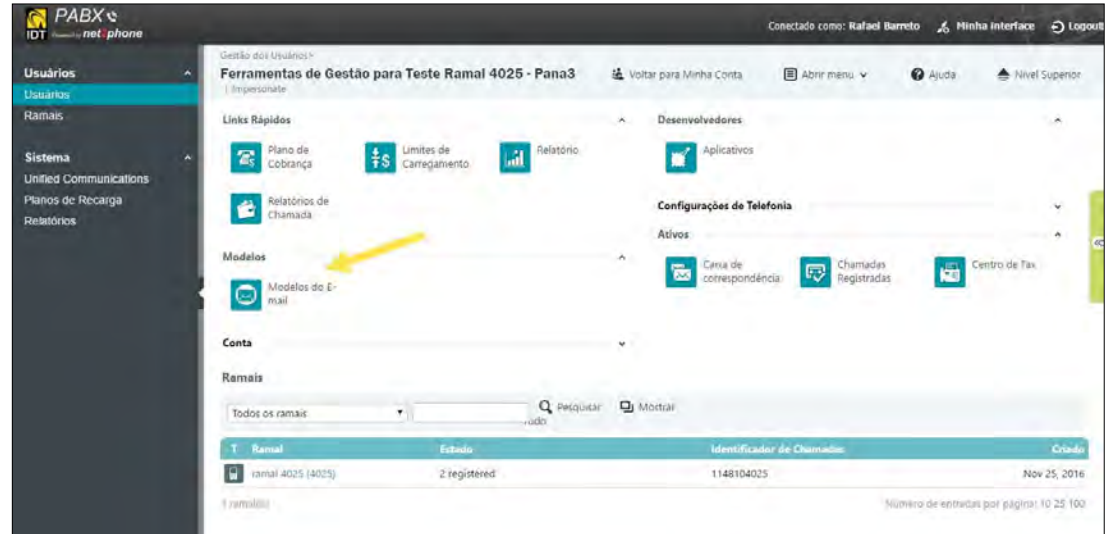

**2.** Na seção **Modelos**, clique em **Modelos de E-mail** para exibir a página de **Gestão de Modelos de E-mail.**

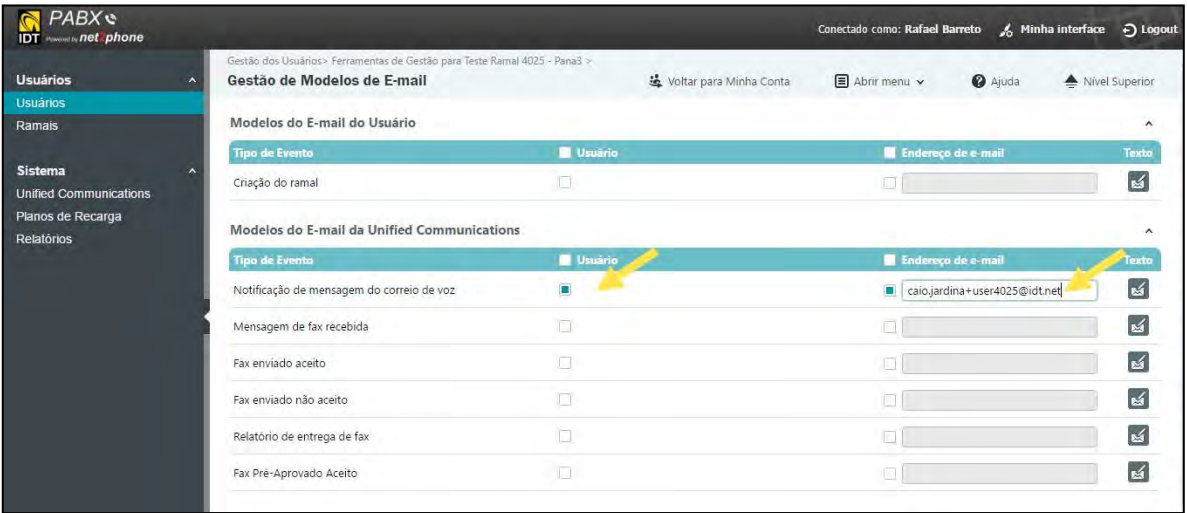

- 3. Selecione o(s) Tipo(s) de Evento(s) que deseja habilitar a notificação por e-mail. Marque a caixa Endereço de e-mail e digite o endereço de e-mail no campo referente, inserindo ou alterando o e-mail para qual a notificação deve ser enviada.
- 4. Para cada notificação que deseja receber, certifique-se de clicar na caixa de seleção e digitar o endereço de e-mail na seção **Modelos do E-mail da Unified Communications**.
- 5. Clique em **OK** para finalizar.

## <span id="page-13-0"></span>**GRAVAÇÃO DE CHAMADAS**

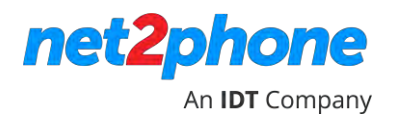

1. Clique em **Ramais** no menu lateral. A página **Gestão de Ramais** é exibida. Selecione o ramal cujas chamadas devem ser gravadas. Note que chamadas de autoatendimento e chamadas

Intercom não podem ser gravadas.

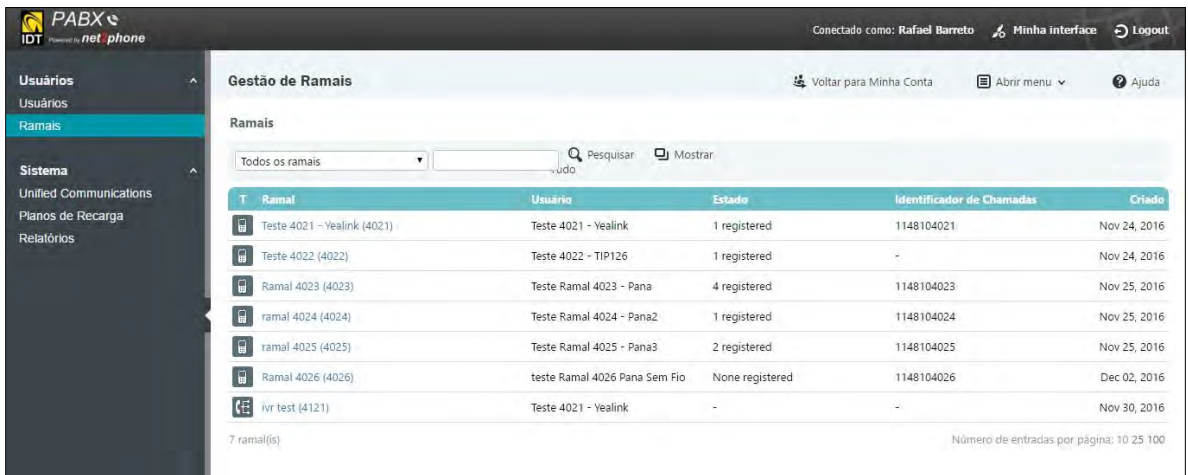

2. Em **Ramais** clique em **Configuração do Terminal de Telefone**.

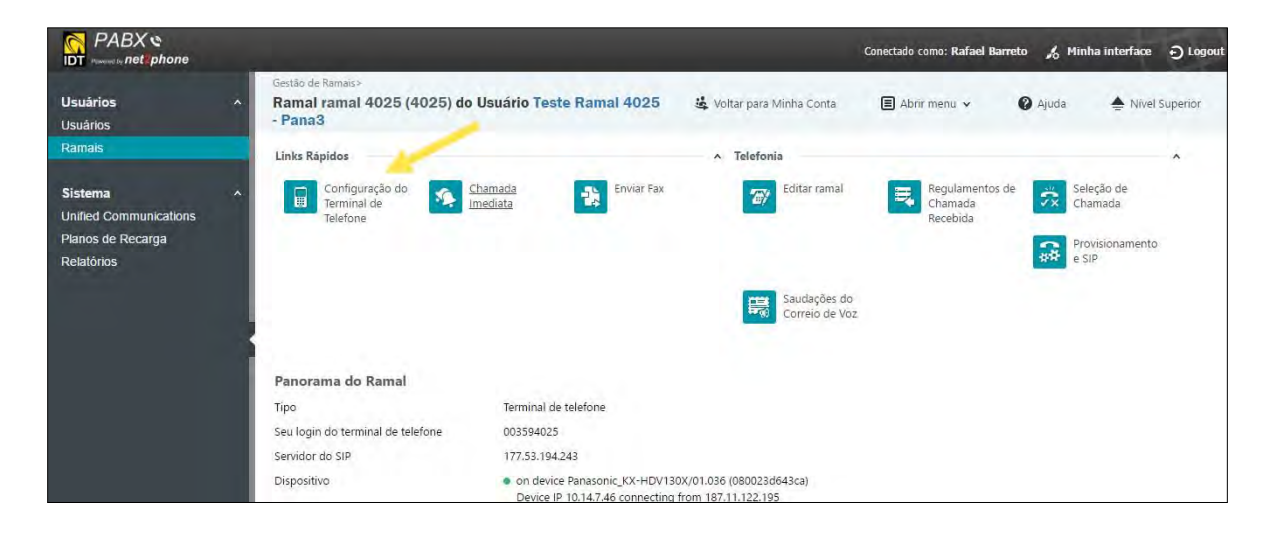

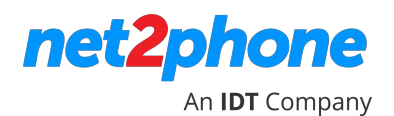

3. A página **Configuração do Terminal de Telefone** é exibida. Na gravação de

chamada, selecione como a gravação é acionada.

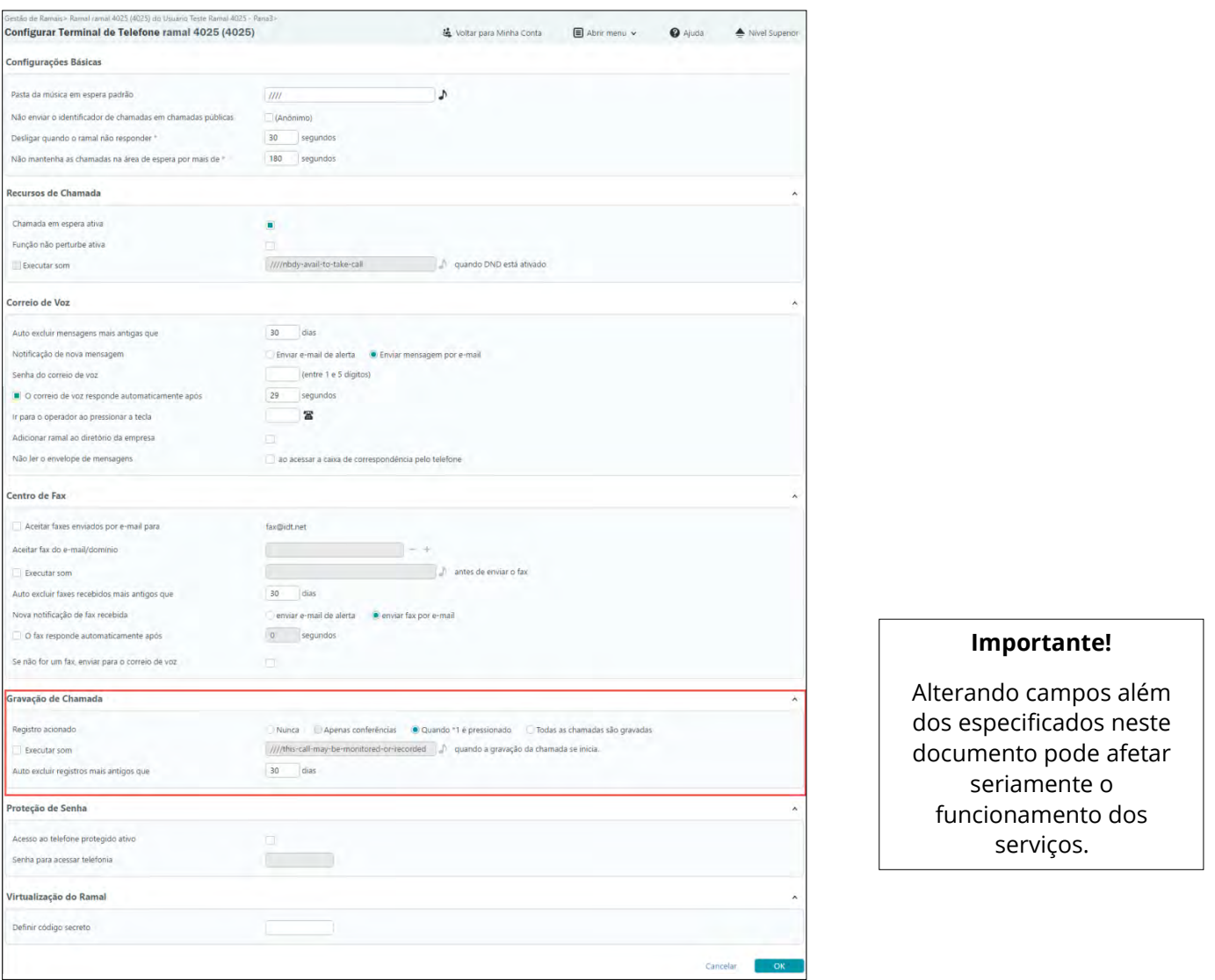

**Nunca:** Recurso de gravação ativado, mas não utilizado.

**Apenas conferências:** Se habilitado, apenas as conversas em conferência são gravadas.

Nota: O ramal deve estar configurado como um ramal de conferência para que seja possível utilizar este recurso.

**Quando "\*1" é pressionado**: o usuário pode iniciar a gravação de uma conversa discando \*1 no teclado do telefone.

**Todas as chamadas são gravadas**: Se habilitado, todas as conversas do ramal são gravadas.

4. Marque a opção **Executar Som** para tocar um som. Quando habilitado, o sistema do PABX em nuvem reproduzirá o arquivo indicado antes do processo de gravação ser iniciado. Por exemplo, uma mensagem como " **Esta chamada será gravada"** pode ser reproduzida quando a gravação for iniciada.

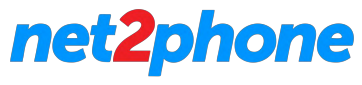

An **IDT** Company

\*Para selecionar outro arquivo de áudio, clique no símbolo ao lado da caixa de seleção. É exibida uma lista de arquivos de áudio. Digite e pesquise pelo nome do arquivo ou clique em **Mostrar Tudo** para que seja exibida a lista de todos os arquivos de som disponíveis. Localize o arquivo que você precisa e, em seguida, clique no ícone de download.

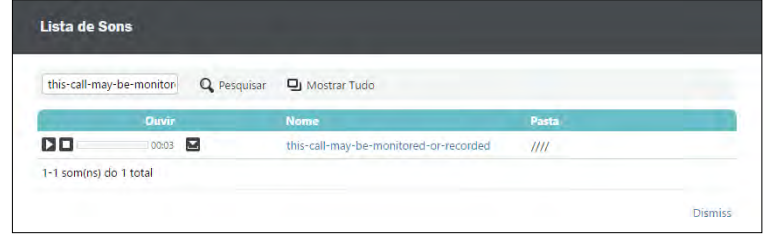

#### <span id="page-15-0"></span>**REPRODUZINDO CHAMADAS GRAVADA S**

1. Clique em **Usuários** no menu lateral para exibir a página de **Gestão dos Usuários**.

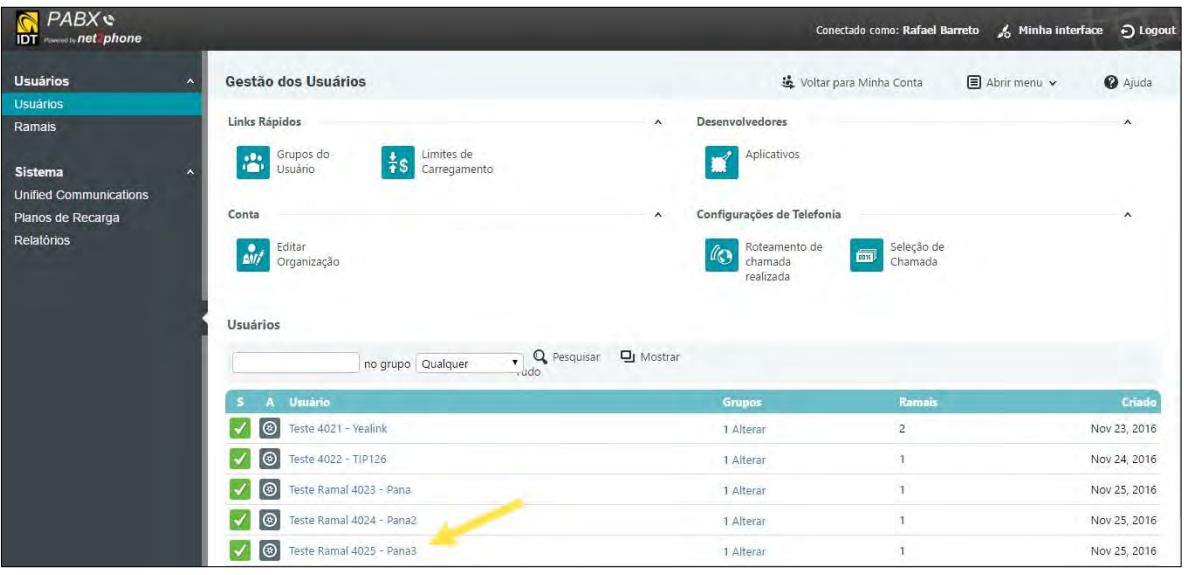

2. Clique no usuário associado à chamada que foi gravada. A página de **Gestão de Ramais** é exibida.

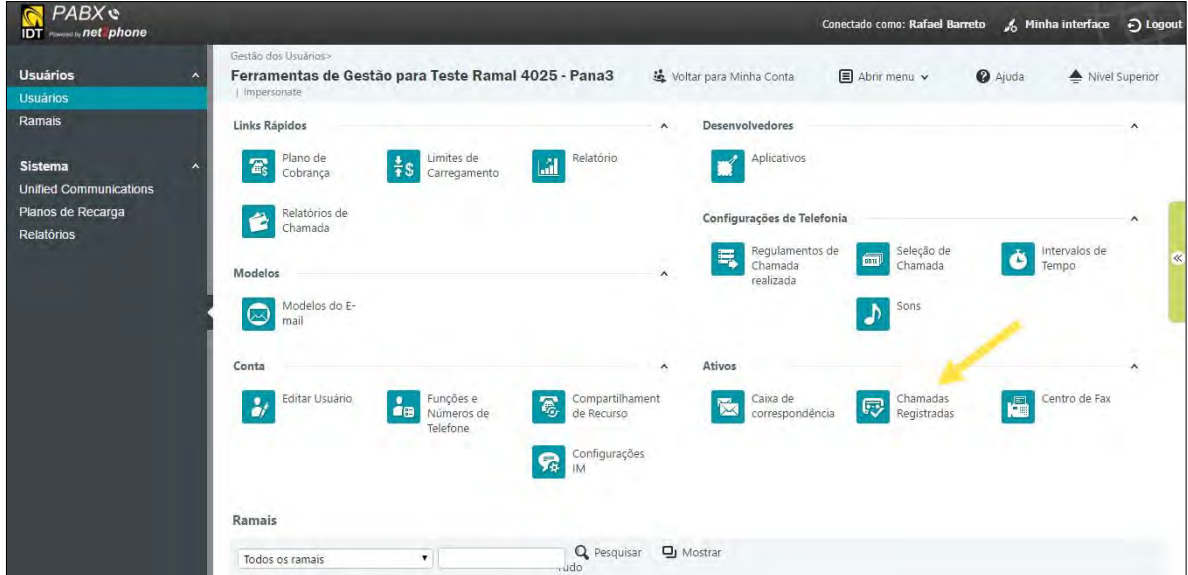

#### **3.** Na seção **Ativos**, clique em **Chamadas Registradas (Chamadas Gravadas).**

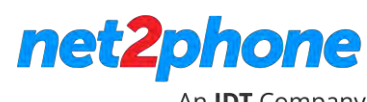

An **IDT** Company

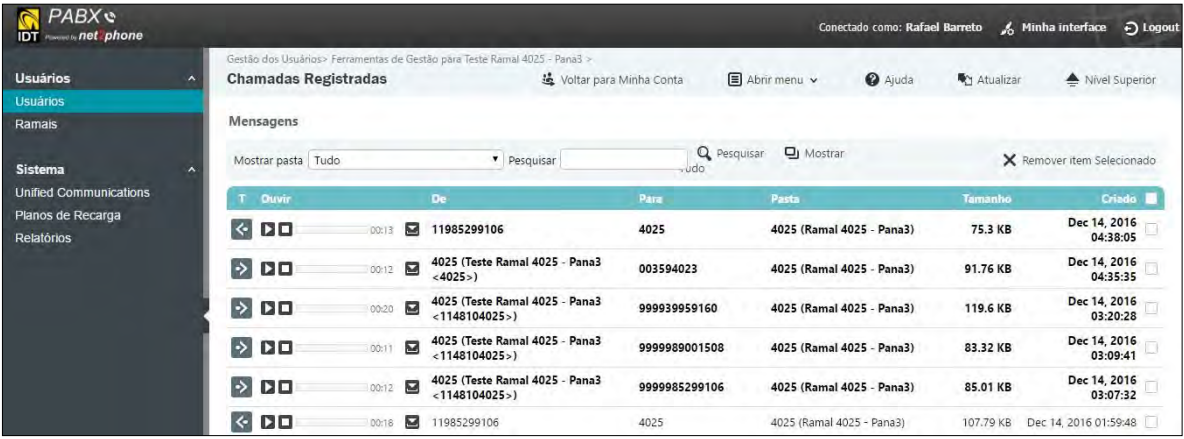

#### Para cada chamada gravada, serão exibidas as seguintes informações em formato de tabela.

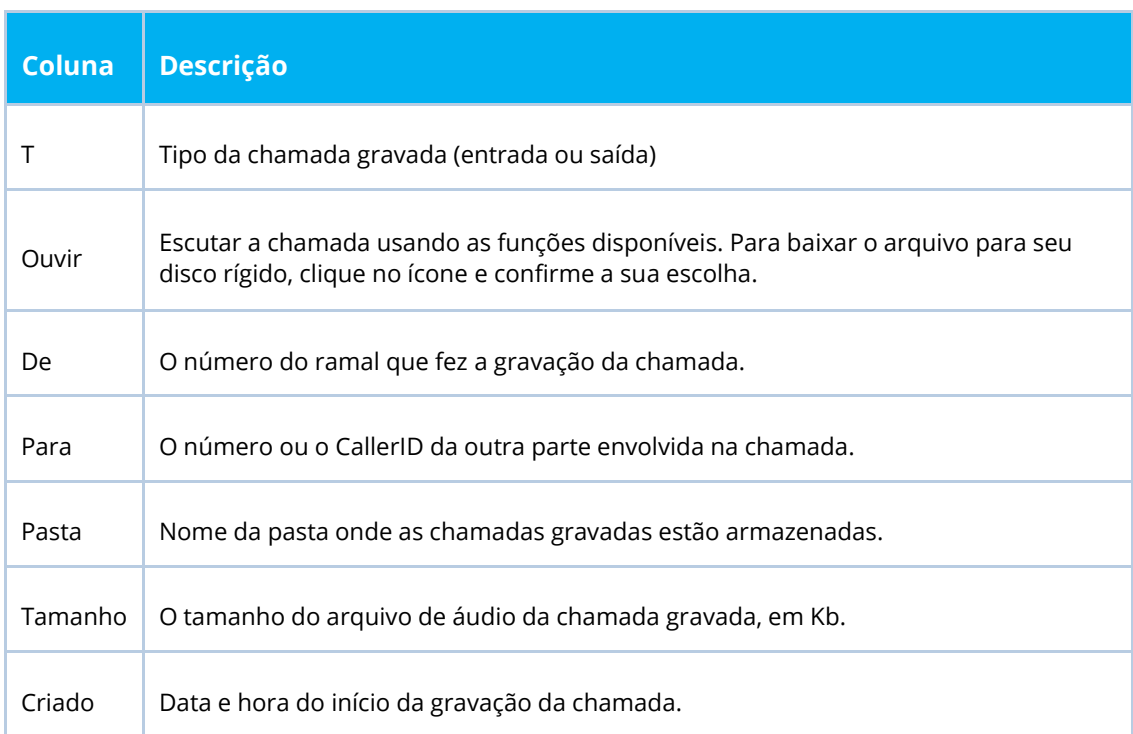

Clique no símbolo "**play**" para reproduzir a chamada gravada.

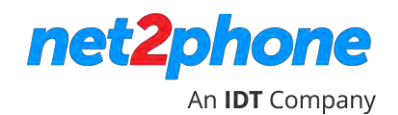

### **TRABALHANDO COM ARQUIVOS DE SOM**

<span id="page-17-0"></span>Você pode adicionar novos arquivos de som gravando-os pelo seu telefone ou fazendo o upload de um arquivo **.wav** ou **.mp3** existente.

Você pode criar seus próprios arquivos de áudio gravando música, mensagens e outros sons através de seu telefone. A gravação pode ser utilizada sempre que um arquivo de áudio for necessário, como uma música de espera. Arquivos de áudio também são utilizados em URAs (IVRs).

#### <span id="page-17-1"></span>**CRIANDO ARQUIVOS DE SOM**

Você pode criar seus próprios arquivos de som, gravando uma música ou outros sons através de seu telefone. A gravação pode ser usada sempre que um arquivo de áudio for necessário.

- 1. Clique em **Unified Communication** no menu lateral.
- 2. Na seção **Ativos**, clique no ícone de Sons para exibir a página de **Gestão de Som**.

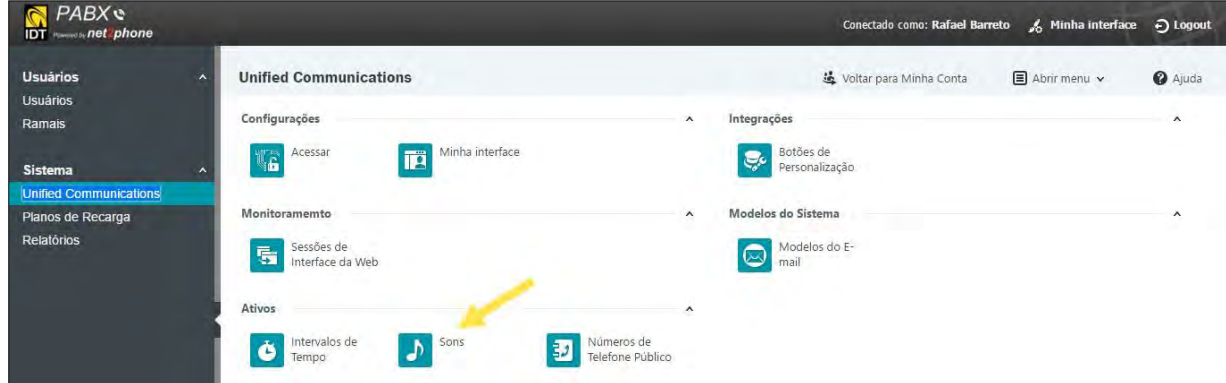

3. Na seção **Ferramentas**, em **Adicionar Som**.

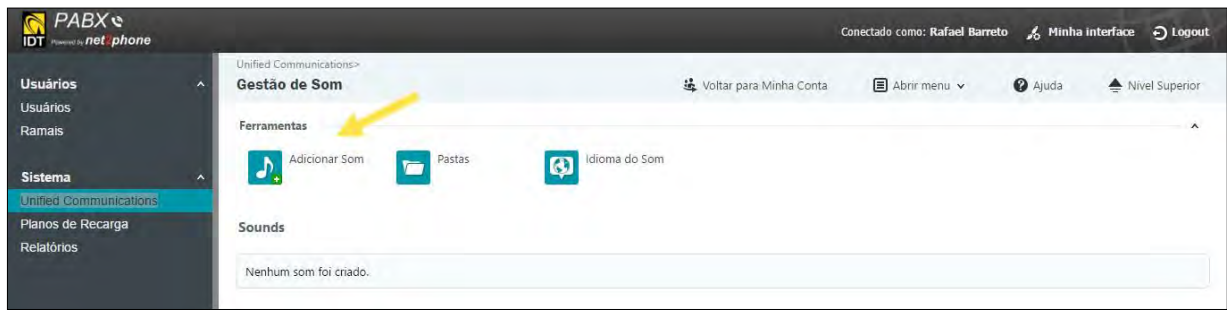

4. A página **Adicionar Novo Som** é exibida.

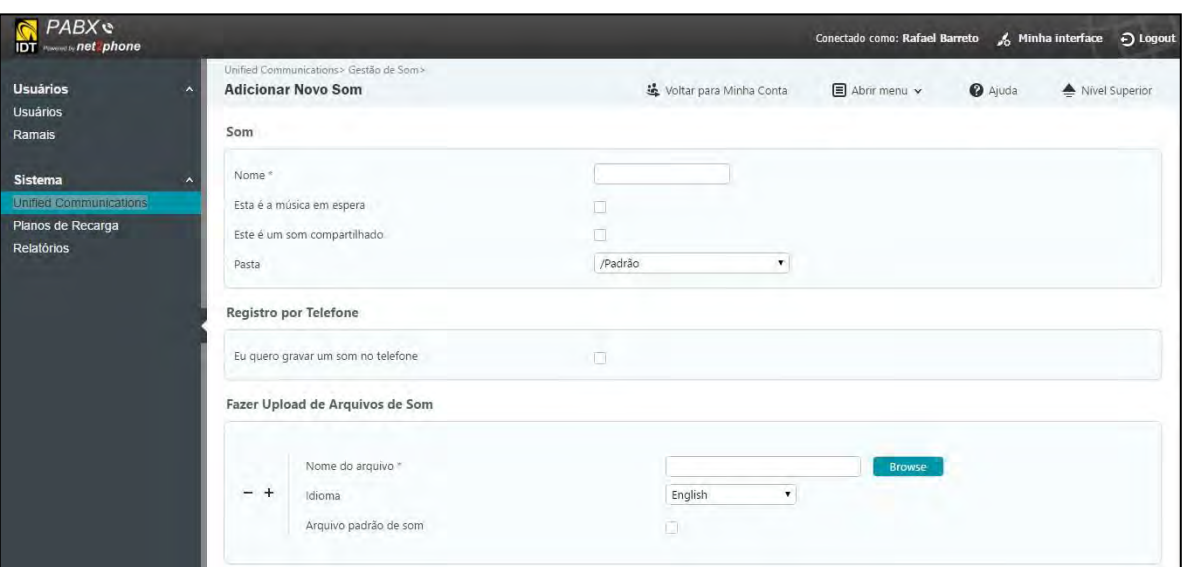

net2p

An **IDT** Company

- 5. Na seção **Som**, insira um nome para o arquivo de som que será gravado.
- 6. Se o arquivo de áudio for destinado à música a ser tocada enquanto um chamador estiver em espera, marque esta opção.
- 7. Marque a opção "**Este é um som compartilhado**" se o arquivo de som pode ser utilizado por outros usuários dentro da organização.
- 8. Selecione a pasta destinada ao armazenamento do arquivo de som/áudio.
- 9. Para gravar um som através do telefone, na seção **Registro por Telefone**, clique na opção "**Eu quero gravar um som no telefone**". Depois disso é exibido o botão **Registrar som**. Disque o código informado para realizar a gravação.

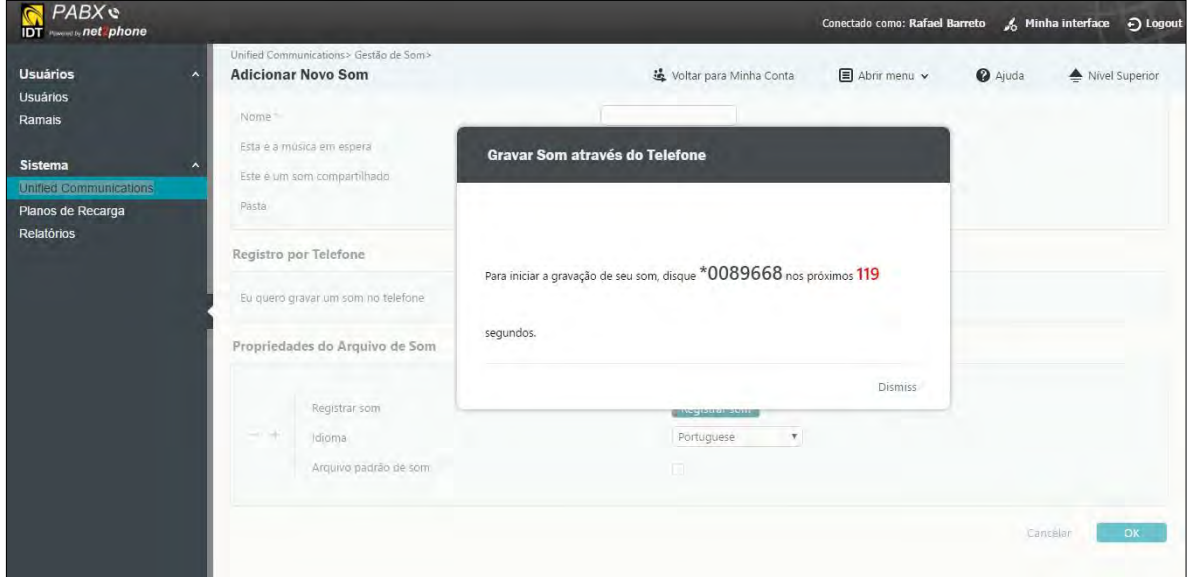

**Importante**: Não feche esta janela durante a gravação. A gravação será interrompida se esta janela for fechada.

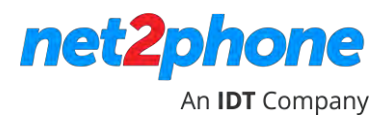

<span id="page-19-0"></span>Você pode fazer o upload de um arquivo de som.wav ou .mp3.

1. Siga os passos 1, 2 e 3 descritos anteriormente em "Criando Arquivos de Som" para exibir a página Adicionar Novo Som.

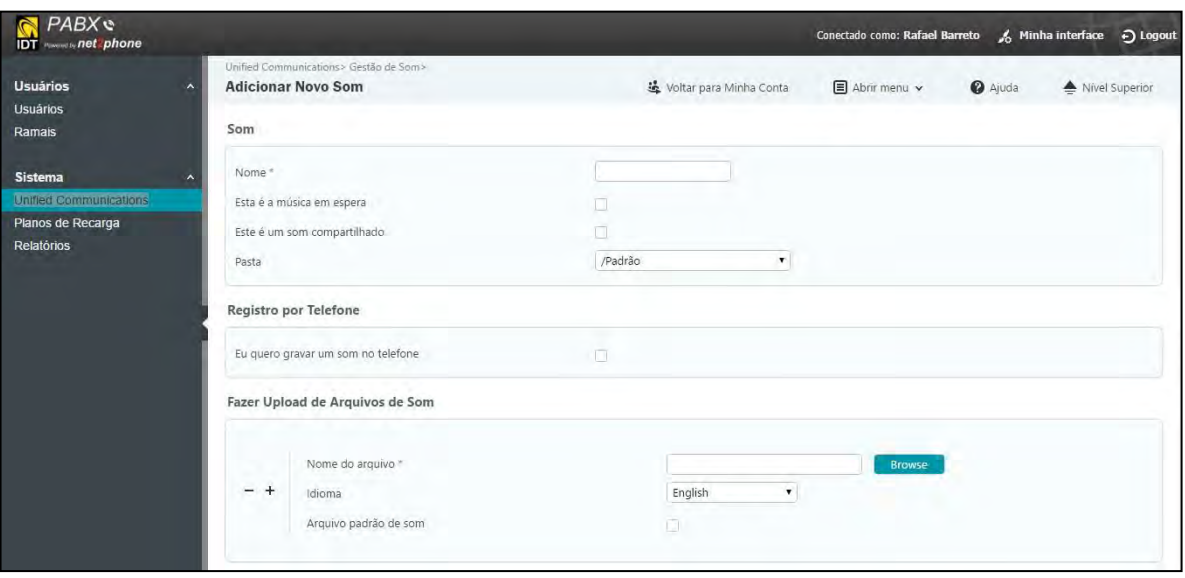

- 2. Na seção **Fazer Upload de Arquivos de Som**, clique no botão procurar para localizar o arquivo.
- 3. Clique no nome do arquivo para selecioná-lo.
- 4. Clique **OK** para carregar o arquivo. Agora o arquivo está disponível para uso.

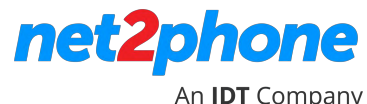

### <span id="page-20-0"></span>**REGULAMENTOS REGRAS DE CHAMADAS ENTRANTES**

As **Regras de Chamadas Entrante** permitem que você crie regras para lidar com as chamadas recebidas em seu ramal. Essas regras podem incluir encaminhamento de chamadas que vierem em um certo período do dia, envio de chamadas automaticamente para o correio de voz, e mais. As regras criadas serão aplicadas para chamadas destinadas a este ramal.

- 1. Clique em **Ramais** no menu lateral.
- 2. Localizar o ramal para o qual você deseja adicionar uma regra de chamada entrante.

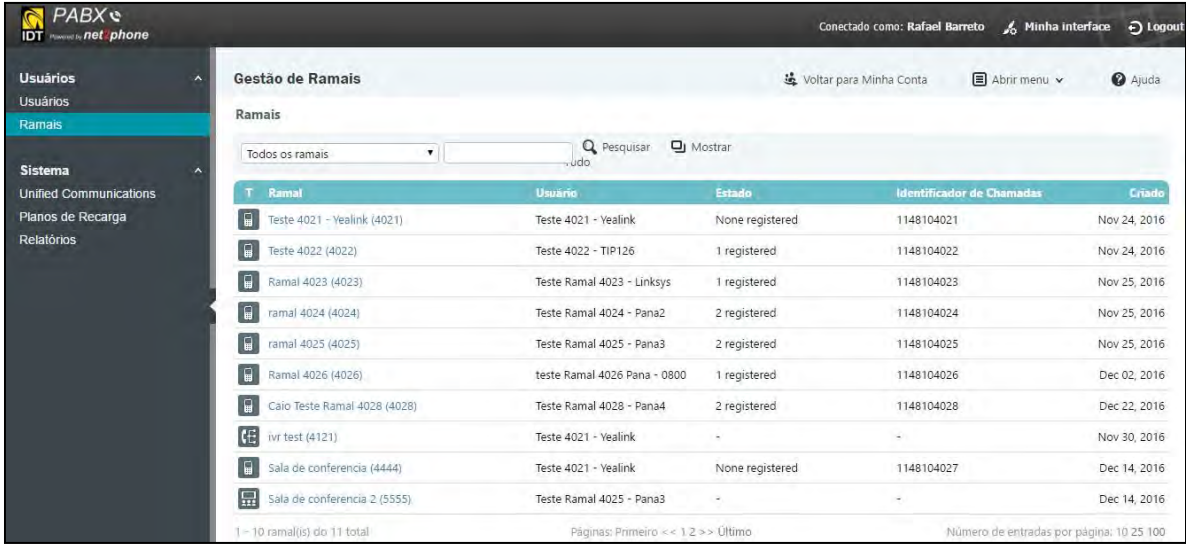

3. Clique no ícone de **Regulamento (Regras) de Chamadas Entrantes** no canto superior direito da página.

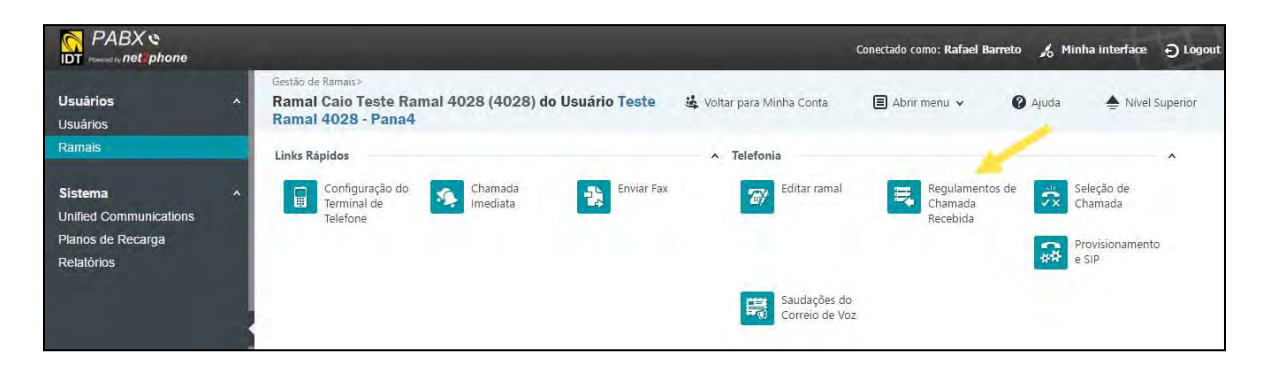

### net2phone

#### An **IDT** Company

4. Selecione o tipo de regra na lista do menu principal, suas opções de associação e clique em OK.

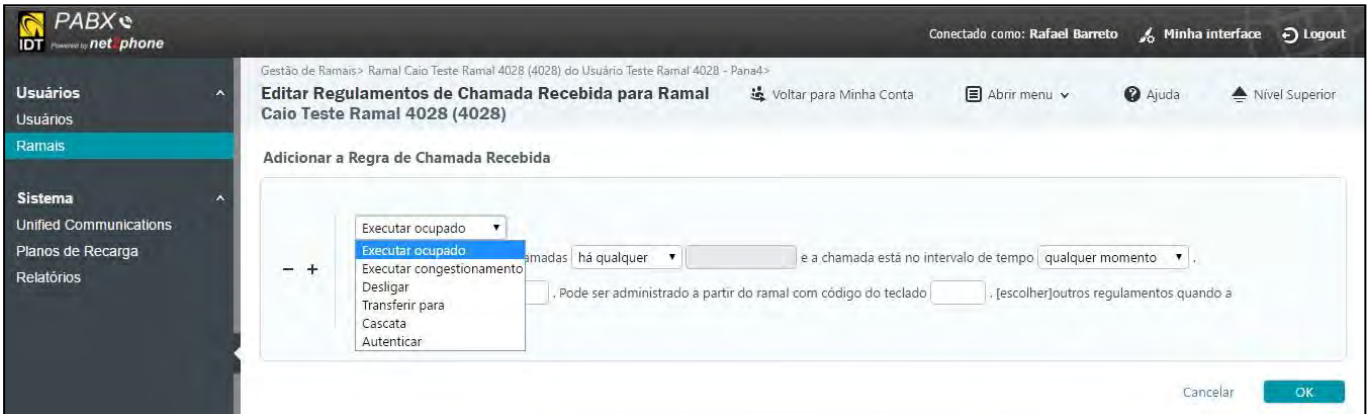

#### <span id="page-21-0"></span>**CASCATA**

Chamadas são roteadas através de uma série de opções quando o ramal chamado não está disponível. As configurações de cascata de chamadas podem ser aplicadas para chamar outros ramais locais, ramais remotos ou grupos de ramais.

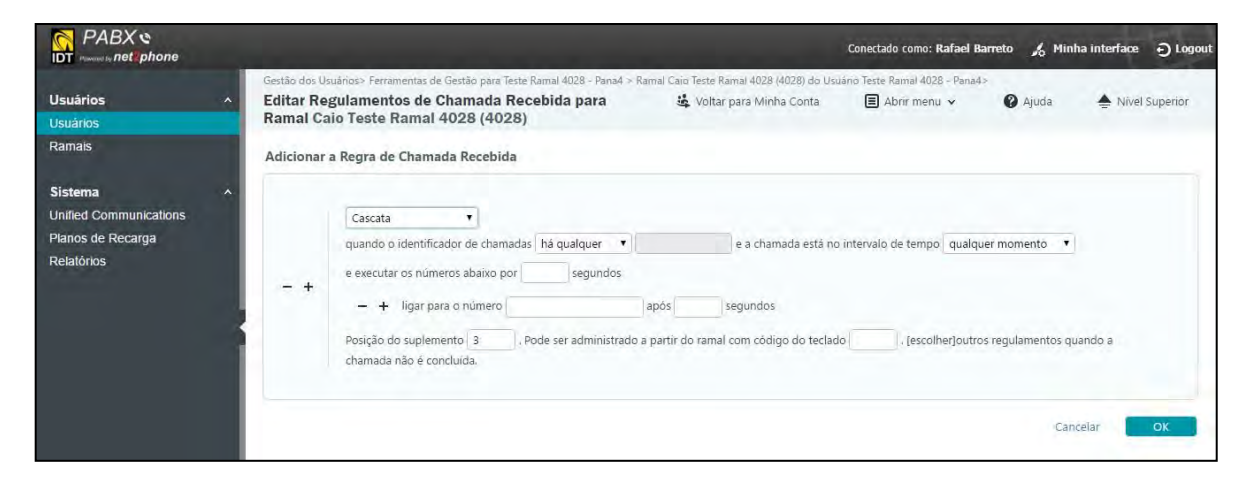

Selecione uma das seguintes opções para transferir chamadas entrantes usando vários números em uma ordem de cascata:

#### a) Campo "**Identificador de**

#### **chamadas**" Escolha uma das

opções a seguir:

- •**É qualquer**: Todas as chamadas entrantes serão tratadas com a regra de "Cascata". Esta é a configuração padrão. Note que o próximo campo é bloqueado quando você selecionar esta opção.
- •**Coincide**: Chamadas que coincidirem com o número que você digitar na caixa de texto seguinte serão tratadas com a regra de "Cascata".
- **Não coincide:** Chamadas que não coincidirem com o número que você digitar na caixa de texto seguinte serão tratadas com a regra de "Cascata".
- •**É anônimo**: Chamadas sem identificação do chamador (Caller ID anônimo) serão tratadas com a regra de "Cascata". Note que o próximo campo é bloqueado quando você seleciona esta opção.

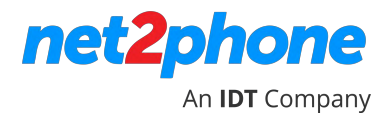

- b) Campo **Intervalo de tempo**: contém o padrão (qualquer hora) e outros intervalos de tempo previamente definidos (fins de semana, feriados, etc.). Veja a seção Trabalhando com Intervalos de Tempo .
- c) Campo **Executar os números abaixo por**: O número de segundos que os ramais de destino vão tocar quando uma chamada é recebida. Verifique se o valor que você digitar aqui corresponde à soma dos segundos que cada número de destino é tocado. Por favor, certifique-se do valor inserido é igual à soma dos segundos que cada destino é tocado. Ver [caixa de texto de segundos] abaixo
- d) Campo **Ligar para o número**: O ramal ou o número externo para o qual a chamada está sendo encaminhada.
- e) Campo **Segundos**: O número de segundos considerando o tempo desde o destino anterior foi chamado antes de tentar chamar o próximo número. Use o ícone + / para adicionar/eliminar números de destino e segundos. Se você estiver adicionando vários números de destino para serem chamados então certifique que a soma de todos corresponde ao valor total setado em Executar os números abaixo por.
- f) Campo **Posição de suplemento**: esta é a ordem em que todas as chamadas entrantes serão tratadas (1, 2,3...). A ordem da posição (ordem de prioridade) pode ser alterada uma vez que as regras são criadas, clicando nas setas "mover linha atual pra cima/para baixo" na coluna "P" na seção das Regras de Chamadas Entrantes já existentes.
- g) Campo **Código do Teclado**: se você deseja permitir que seus usuários habilitem ou desabilitem a regra usando o teclado do seu telefone, então você precisa digitar \*74 + "numero de 1 dígito". Por exemplo: \*741. Se a regra estiver habilitada e no campo "código do teclado" for colocado "1", quando os usuários discarem \*741 a regra será desabilitada – se a regra estiver desabilitada e os usuários discarem \*741, então a regra será habilitada.
- h) **Siga / Não siga**: Selecione "Não Siga" ou "Siga" as demais regras. Selecione "não siga" se você quer que a chamada seja encerrada.
- i) Clique em **Ok** quando terminar.

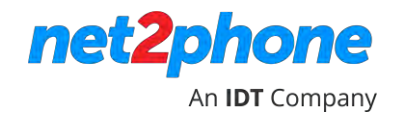

#### <span id="page-23-0"></span>**EXECUTAR OCUPADO**

Um sinal de ocupado é retornado, indicando ao chamador que o ramal está em uso.

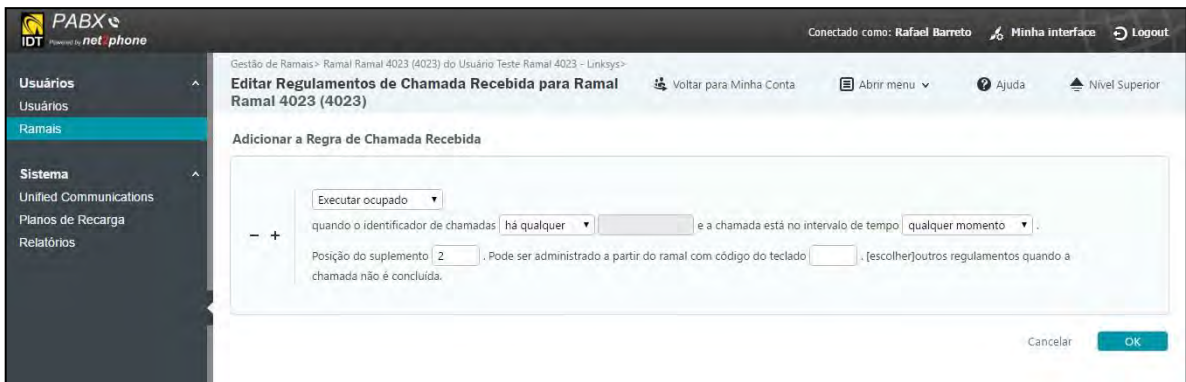

#### **a)** Campo **Identificador de chamadas**

Escolha uma das opções a seguir:

- •**É qualquer:** Todas as chamadas entrantes serão tratadas com a regra de "Executar Ocupado". Esta é a configuração padrão. Note que o próximo campo é bloqueado quando você selecionar esta opção.
- •**Coincide**: Chamadas que coincidirem com o número que você digitar na caixa de texto seguinte será tratado com a regra de "Executar Ocupado".
- **Não coincide:** Chamadas que não coincidirem com o número que você digitar na caixa de texto seguinte serão tratadas com a regra de " Executar Ocupado ".
- **É anônimo**: Chamadas sem identificação do chamador (Caller ID anônimo) serão tratadas com a regra de " Executar Ocupado". Note que o próximo campo é bloqueado quando você selecionar esta opção.
- b) Campo **Intervalo de tempo:** contém o padrão (qualquer hora) e outros intervalos de tempo previamente definidos (fins de semana, feriados, etc.). Consulte a seção Trabalhando com Intervalos de Tempo .
- c) Campo **Posição de suplemento**: esta é a ordem em que todas as chamadas entrantes serão tratadas (1, 2,3...). A ordem da posição (ordem de prioridade) pode ser alterada uma vez que as regras são criadas, clicando nas setas "mover linha atual prá cima/para baixo" na coluna "P" na seção das Regras de Chamadas Entrantes já existentes.
- d) **Campo Código do Teclado**: se você deseja permitir que seus usuários habilitem ou desabilitem a regra usando o teclado do seu telefone, então você precisa digitar \*74 + "numero de 1 dígito". Por exemplo: \*741. Se a regra estiver habilitada e no campo "código do teclado" for colocado "1", quando os usuários discarem \*741 a regra será desabilitada – se a regra estiver desabilitada e os usuários discarem \*741, então a regra será habilitada.
- e) **Siga / Não Siga**: Não é possível alterar esta opção A regra "Executar Ocupado" nunca são seguidas por uma regra de chamada entrante.
- f) Clique em Ok quando terminar.

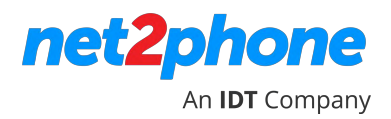

<span id="page-24-0"></span>Um tom "ocupado rápido" ou "fast busy" (tom congestionamento) é retornado, indicando ao chamador que a chamada não foi completada com sucesso.

a) Campo Identificador de

chamadas Escolha uma das

opções a seguir:

- •É qualquer: Todas as chamadas entrantes serão tratadas com a regra de "Executar Ocupado". Esta é a configuração padrão. Note que o próximo campo é bloqueado quando você selecionar esta opção.
- •Coincide: Chamadas que coincidirem com o número que você digitar na caixa de texto seguinte serão tratadas com a regra de "Executar Ocupado".
- Não coincide: Chamadas que não coincidirem com o número que você digitar na caixa de texto seguinte serão tratadas com a regra de " Executar Ocupado ".
- É anônimo: Chamadas sem identificação do chamador (Caller ID anônimo) serão tratadas com a regra de " Executar Ocupado". Note que o próximo campo é bloqueado quando você selecionar esta opção.
- b) Campo **Intervalo de tempo:** contém o padrão (qualquer hora) e outros intervalos de tempo previamente definidos (fins de semana, feriados, etc.). Consulte a seção Trabalhando com Intervalos de Tempo.
- c) Campo **Posição de suplemento**: esta é a ordem em que todas as chamadas entrantes serão tratadas (1, 2,3...). A ordem da posição (ordem de prioridade) pode ser alterada uma vez que as regras são criadas, clicando nas setas "mover linha atual prá cima/para baixo" na coluna "P" na seção das Regras de Chamadas Entrantes já existentes.
- d) **Campo Código do Teclado**: se você deseja permitir que seus usuários habilitem ou desabilitem a regra usando o teclado do seu telefone, então você precisa digitar \*74 + "numero de 1 dígito". Por exemplo: \*741. Se a regra estiver habilitada e no campo "código do teclado" for colocado "1", quando os usuários discarem \*741 a regra será desabilitada – se a regra estiver desabilitada e os usuários discarem \*741, então a regra será habilitada.
- e) **Siga / Não Siga**: Não é possível alterar esta opção A regra "Executar Ocupado" nunca são seguidas por uma regra de chamada entrante.
- f) Clique em Ok quando terminar.

#### <span id="page-25-0"></span>**DESLIGAR**

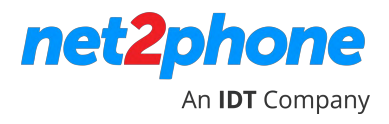

A chamada é desligada (hung up). A opção "Desligar" pode ser usada para bloquear específicas chamadas.

#### **a)** Campo **Identificador de chamadas**

Escolha uma das opções a seguir:

- •**É qualquer:** Todas as chamadas entrantes serão tratadas com a regra de "Executar Ocupado". Esta é a configuração padrão. Note que o próximo campo é bloqueado quando você selecionar esta opção.
- •**Coincide**: Chamadas que coincidirem com o número que você digitar na caixa de texto seguinte serão tratadas com a regra de "Executar Ocupado".
- **Não coincide:** Chamadas que não coincidirem com o número que você digitar na caixa de texto seguinte serão tratadas com a regra de " Executar Ocupado ".
- **É anônimo**: Chamadas sem identificação do chamador (Caller ID anônimo) serão tratadas com a regra de " Executar Ocupado". Note que o próximo campo é bloqueado quando você selecionar esta opção.
- b) Campo **Intervalo de tempo:** contém o padrão (qualquer hora) e outros intervalos de tempo previamente definidos (fins de semana, feriados, etc.). Consulte a seção Trabalhando com Intervalos de Tempo.
- c) Campo **Posição de suplemento**: esta é a ordem em que todas as chamadas entrantes serão tratadas (1, 2,3...). A ordem da posição (ordem de prioridade) pode ser alterada uma vez que as regras são criadas, clicando nas setas "mover linha atual prá cima/para baixo" na coluna "P" na seção das Regras de Chamadas Entrantes já existentes.
- d) **Campo Código do Teclado**: se você deseja permitir que seus usuários habilitem ou desabilitem a regra usando o teclado do seu telefone, então você precisa digitar \*74 + "numero de 1 dígito". Por exemplo: \*741. Se a regra estiver habilitada e no campo "código do teclado" for colocado "1", quando os usuários discarem \*741 a regra será desabilitada – se a regra estiver desabilitada e os usuários discarem \*741, então a regra será habilitada.
- e) **Siga / Não Siga**: Não é possível alterar esta opção A regra "Executar Ocupado" nunca são seguidas por uma regra de chamada entrante.
- f) Clique em Ok quando terminar.

#### <span id="page-26-0"></span>**TRANSFERIR PARA**

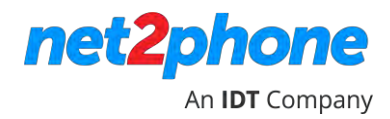

A opção **Transferir para** roteia a chamada entrante para outro número ou ramal.

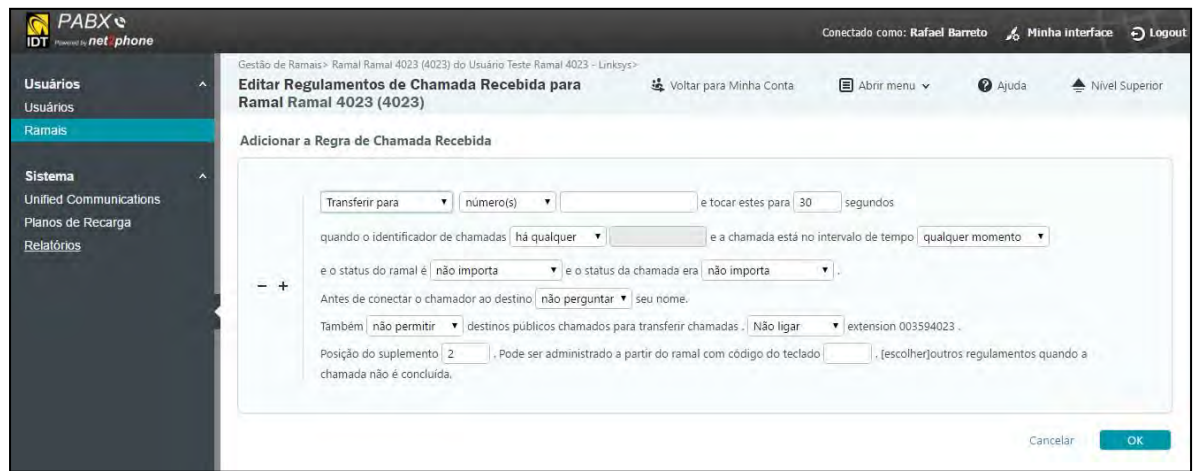

**Número(s)/Correio de voz:** Escolha se a chamada deve ser transferida para um número, vários números, ou para o correio de voz. Se você selecionar números, clique na caixa adjacente e digite o(s) número(s) de telefone para o(s) qual/quais a chamada entrante deve ser transferida.

#### <span id="page-26-1"></span>**AUTENTICAR**

É solicitado ao chamador que insira uma senha antes da chamada ser transferida para o destino definido.

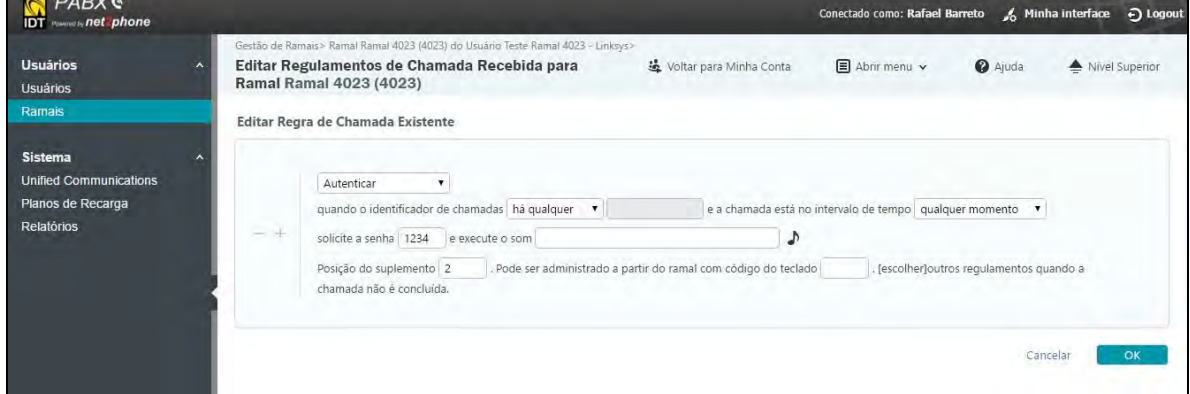

#### **a)** Campo **Identificador de chamadas**

Escolha uma das opções a seguir:

- •**É qualquer:** Todas as chamadas entrantes serão tratadas com a regra de "Executar Ocupado". Esta é a configuração padrão. Note que o próximo campo é bloqueado quando você selecionar esta opção.
- •**Coincide**: Chamadas que coincidirem com o número que você digitar na caixa de texto seguinte serão tratadas com a regra de "Executar Ocupado".
- **Não coincide:** Chamadas que não coincidirem com o número que você digitar na caixa de texto seguinte serão tratadas com a regra de " Executar Ocupado ".

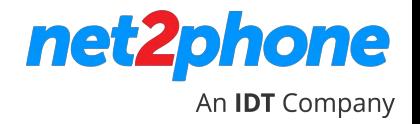

- **É anônimo**: Chamadas sem identificação do chamador (Caller ID anônimo) serão tratadas com a regra de " Executar Ocupado". Note que o próximo campo é bloqueado quando você selecionar esta opção.
- b) Campo **Intervalo de tempo**: contém o padrão (qualquer hora) e outros intervalos de tempo previamente definidos (fins de semana, feriados, etc.). Consulte a seção Trabalhar com Intervalos de Tempo .
- c) Campo **Solicite a senha**: digite a senha que o chamador deve inserir para continuar.
- d) Campo **Execute o som**: Selecione um arquivo de som que será executado até que a senha seja digitada.
- e) Campo **Posição de suplemento**: esta é a ordem em que todas as chamadas entrantes serão tratadas (1,2,3...). A ordem da posição (ordem de prioridade) pode ser alterada uma vez que as regras são criadas, clicando nas setas "mover linha atual pra cima/para baixo" na coluna "P" na seção das Regras de Chamadas Entrantes já existentes.
- f) Campo **Código do Teclado**: se você deseja permitir que seus usuários habilitem ou desabilitem a regra usando o teclado do seu telefone, então você precisa digitar \*74 + "numero de 1 dígito". Por exemplo: \*741. Se a regra estiver habilitada e no campo "código do teclado" for colocado "1", quando os usuários discarem \*741 a regra será desabilitada – se a regra estiver desabilitada e os usuários discarem \*741, então a regra será habilitada.
- g) **Siga / Não siga**: Selecione "Não Siga" ou "Siga" as demais regras. Selecione "não siga" se você quer que a chamada seja encerrada.
- h) Clique em **Ok** quando terminar.

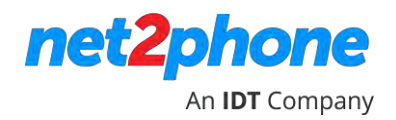

### **TRABALHANDO COM INTERVALOS DE TEMPO**

<span id="page-28-0"></span>Intervalos de tempo são usados quando você configura uma regra que determina como uma chamada de entrada é controlada e quando uma URA é criada. Um intervalo de tempo inclui o dia (ou dias) da semana e o horário do dia.

Por exemplo, quando você está em reuniões na terça e quarta-feira das 09:00h ás 11:00h, você pode configurar uma regra que transfere suas chamadas para outro ramal durante este intervalo de tempo.

Intervalos de tempo também são usados por URAs. Por exemplo, sua URA pode retornar uma mensagem todo sábado e domingo, dizendo que o escritório está fechado.

- 1.Clique em **Unified Communication** no menu lateral.
- 2. Sob a seção de ativos, clique no link de **Intervalos de tempo** .

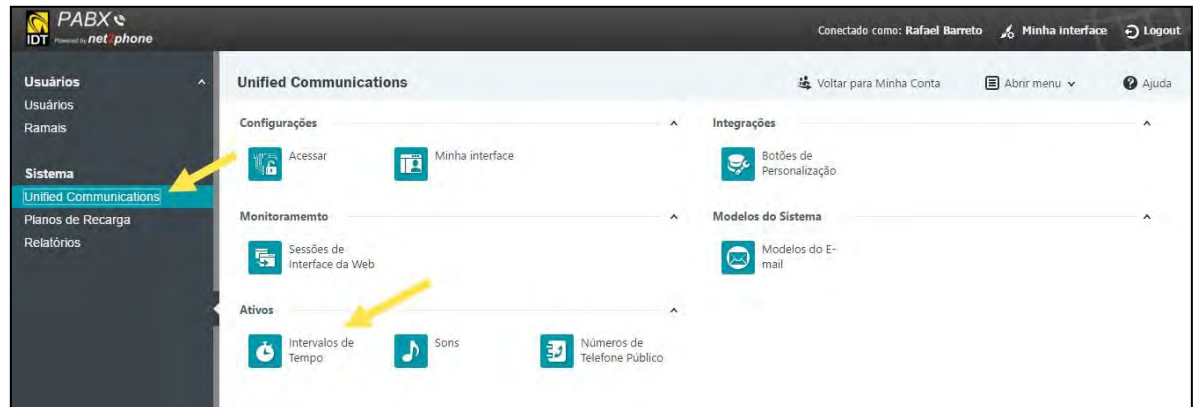

#### <span id="page-28-1"></span>**BUSCA E EXIBIÇÃO DE INTERVALOS DE TEMPO**

Se você tiver vários intervalos de tempo, você pode procurar por aquele que deseja exibir ou modificar digitando todo ou parte do nome do intervalo no campo de busca.

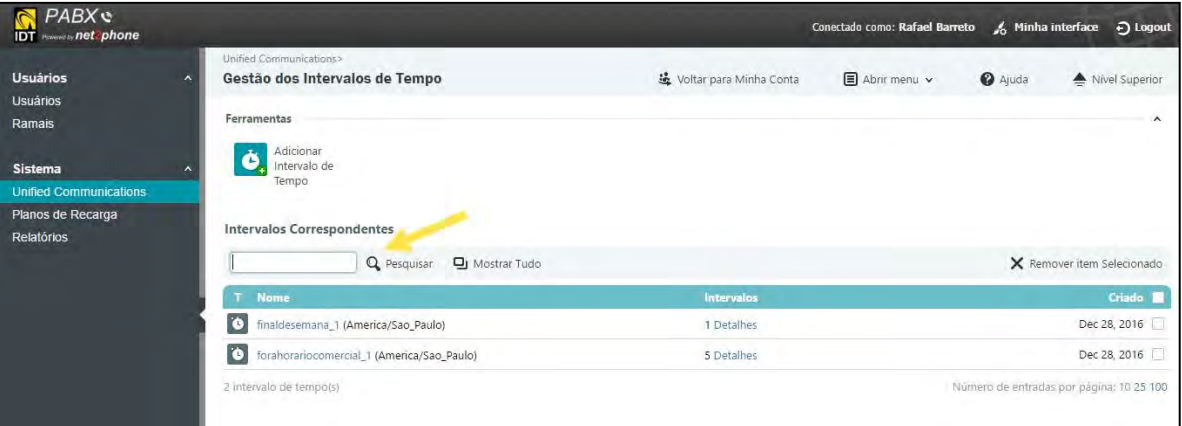

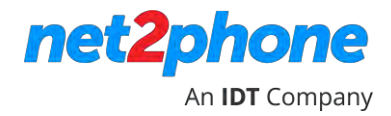

<span id="page-29-0"></span>**1. Clique no ícone Adicionar o intervalo de Tempo para exibir a página de adicionar novos intervalos de tempo.** 

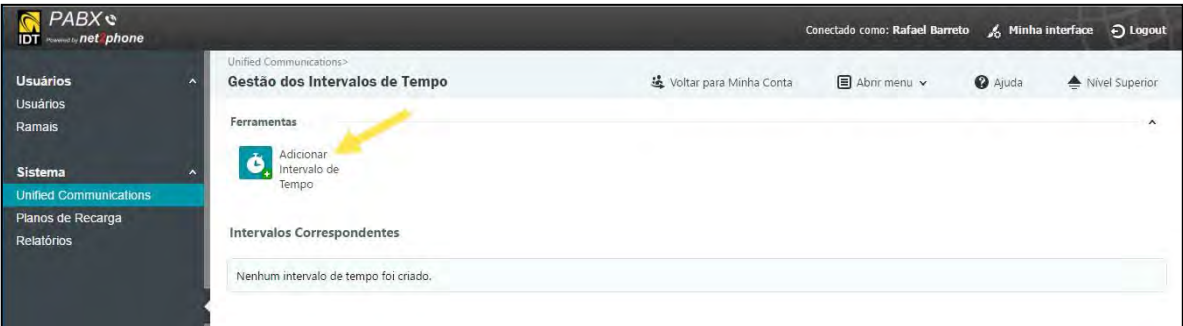

- **2.** É necessário digitar um nome para o intervalo de tempo.
- **3.** Selecione o algoritmo de correspondência: dias individuais ou intervalo, se desejado.

•Intervalo é o padrão. Se você selecionar intervalo, o tempo de intervalo começará e terminará no especificado vezes. Por exemplo, um intervalo pode ser definido para iniciar na segunda-feira às 09:30h e terminar na sexta-feira às 18:00h.

- Dias individuais: selecionar dias individuais para **definir...**
- **4.** Localizar o fuso horário na lista suspensa.
- **5.** Introduza a hora de começo e a hora de fim no formato 24-horas.
- **6.** Você também pode inserir as datas de início e do fim de um determinado mês. Por exemplo, você pode especificar um intervalo de tempo que se estende do primeiro para o terceiro dia do mês.

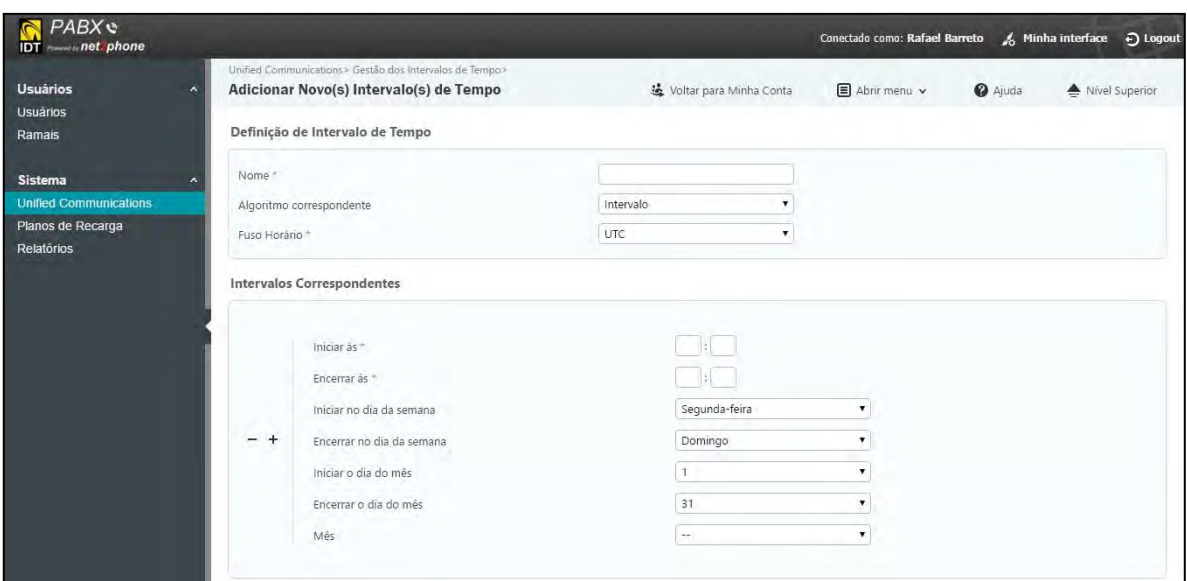

**7.** Uma vez que você tenha definido o intervalo de tempo, clique **OK**.

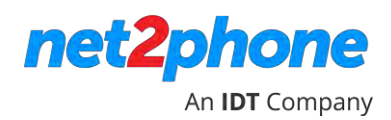

#### <span id="page-30-0"></span>**REMOVENDO UM INTERVALO DE TEMPO**

- 1. Para remover um intervalo de tempo, selecione o intervalo clicando no checkbox.
- 2. Clique no Remover selecionados. O intervalo de tempo será removido.

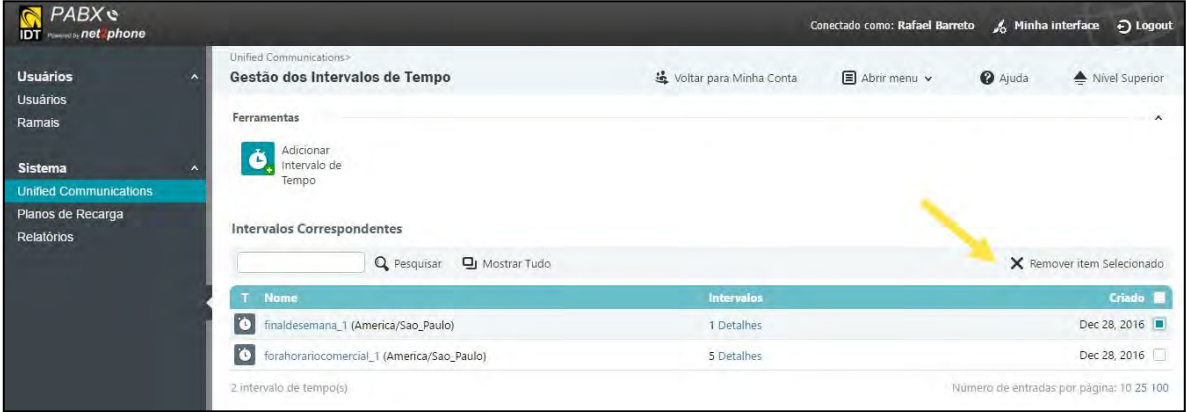

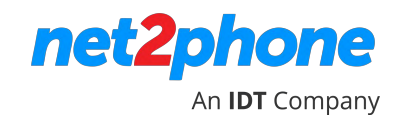

## **GERENCIANDO O NTERCOMUNICADOR**

Você pode especificar se o intercomunicador é unidirecional (mensageiro) ou bidirecional (interfone), sendo que a ultima pode ser estabelecida entre ramais permitidos e grupos.

#### <span id="page-31-0"></span>**CUSTOMIZANDO O INTER COMUNICADOR**

1. Clique em **Ramais** no menu da barra lateral. Selecione a ramal de interfone já previamente disponibilizado pela IDT Brasil.

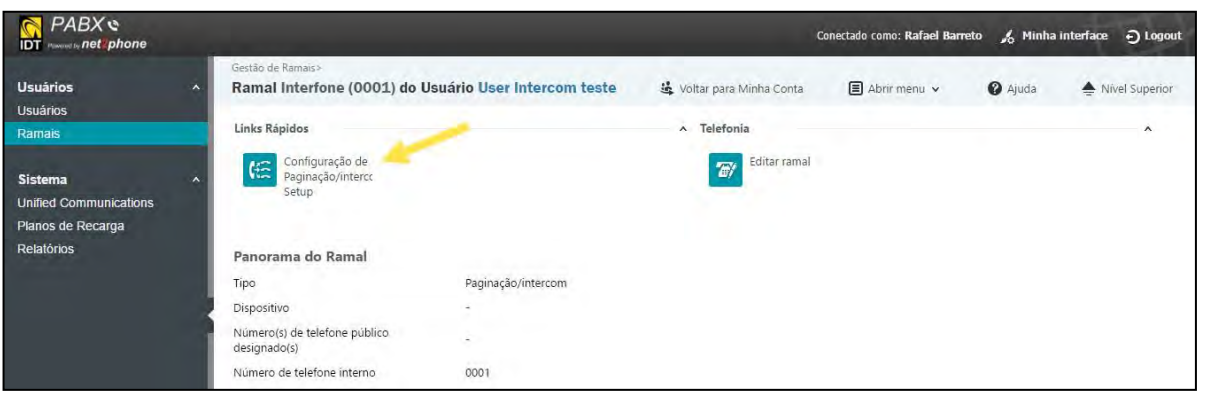

2. A página Editar Ramal de interfone/paginação é exibida.

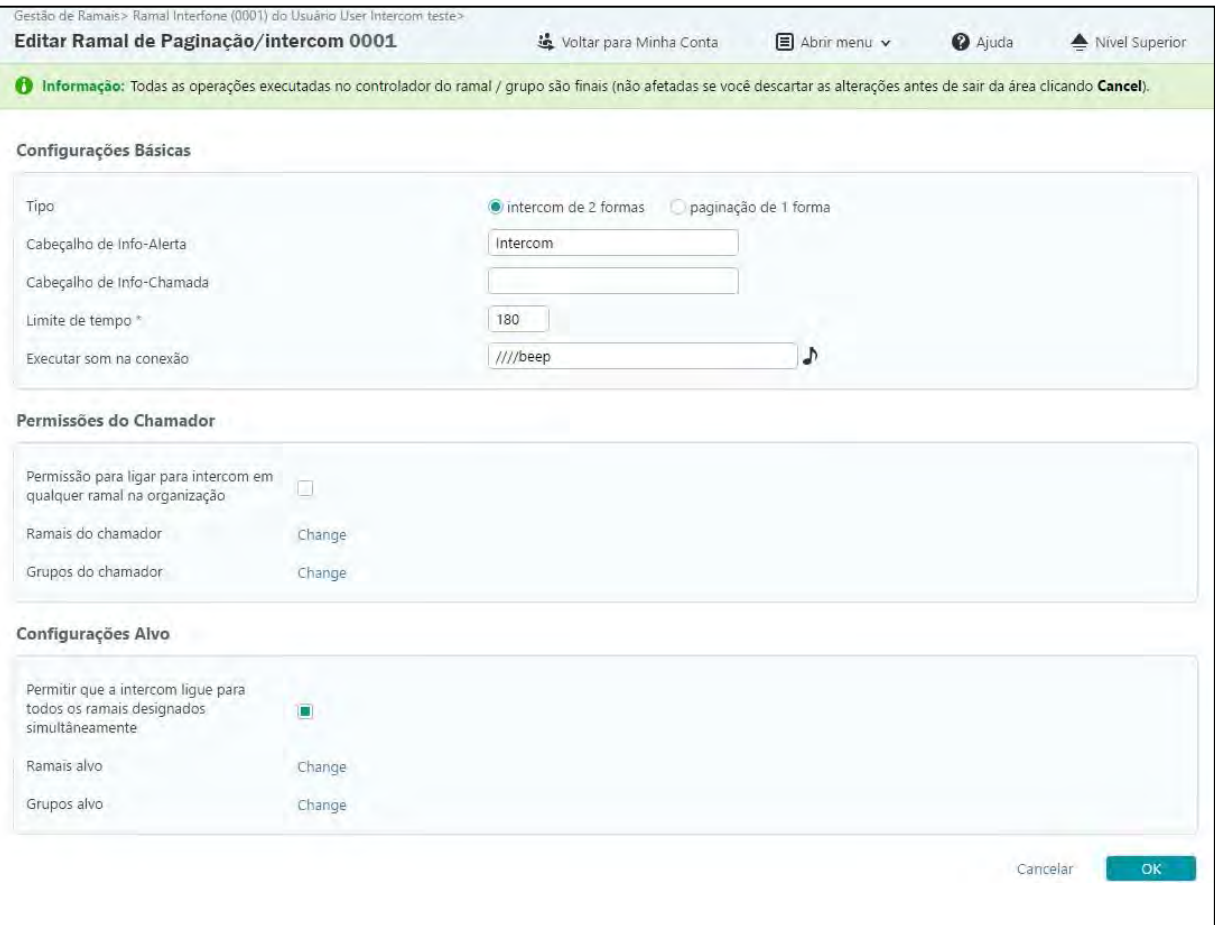

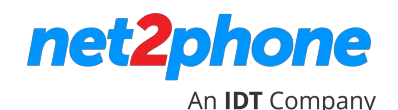

3. Selecione o tipo de intercomunicador: **interfone (bidirecional)** ou **mensageiro (unidirecional).**

**Interfone (bidirecional)**: Usuário chamado pode falar com o chamador. **Mensageiro (unidirecional)**: Usuário chamado não pode falar com o chamador, apenas recebe a chamada com alguma mensagem. Um exemplo seria uma mensagem como: "Atenção área comercial. Atender a linha 2".

**Cabeçalho de informação de alerta** e **Cabeçalho de informação de chamada: a**plicam-se ao sistema e não devem ser alteradas.

- 4. **Tempo limite**: Digite o tempo máximo, em segundos, da sessão do intercomunicador. Ao final deste período de tempo a chamada é desconectada.
- 5. **Tocar som na Conexão**: selecione o som a ser executado cada vez que um usuário é conectado ao ramal chamado. O arquivo de som pode ser selecionado clicando no símbolo de som ao lado da caixa de seleção.
- 6. **Permissão para ligar para o intercomunicador em qualquer ramal na organização:** Se esta caixa estiver marcada, o intercomunicador pode ser chamado de qualquer ramal. Se esta opção não estiver marcada, então apenas os ramais listados na lista de **Ramais do chamador /Grupos do chamador** poderão chamar o intercomunicador.
- 7. **Permitir que o intercomunicador ligue para todos os ramais designados simultaneamente:** Quando habilitado, o intercomunicador chamará todos os ramais ao mesmo tempo. Se esta opção não estiver habilitada, então somente os **Ramais Alvo** ou **Grupos Alvo** listados poderão ser chamados pelo intercomunicador.
- \* Note que a comunicação entre ramais associados com o mesmo usuário não é permitida.
- 8. Em **Permissãos do Chamador**, link "**change**", opções **Ramais do chamador/ Grupos do chamador**, digite os ramais individuais ou grupos de ramais que têm permissão para chamar o ramal intercomunicador, seja ele mensageiro (unidirecional) ou interfone (bidirecional).
- 9. Em **Configurações Alvo**, link "**change**", opções **Ramais Alvo/Grupos Alvo**, digite os ramais individuais ou grupos de ramais que podem ser chamados pelo intercomunicador, seja ele mensageiro (unidirecional) ou interfone (bidirecional).
- 10. Clique em **OK** quando terminar.

## <span id="page-33-0"></span>**GERENCIAMENTO DE FILAS**

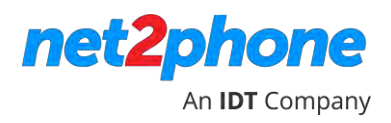

O ramal do tipo Fila é usado para implementar funcionalidades de um Call Center. Isso inclui tratativas de como as chamadas serão distribuídas para os agentes, avisos/comentários para os chamadores enquanto esperam em uma fila, além da inclusão de agentes locais.

Os passos para configurar e gerenciar as filas estão listados abaixo:

1. Certifique-se que o ramal de fila tenha sido atribuído. Se você não tem um ramal de fila, contate seu representante da IDT Brasil. Para exibir os ramais que foram atribuídos, clique em

**Ramais** no menu da barra lateral.

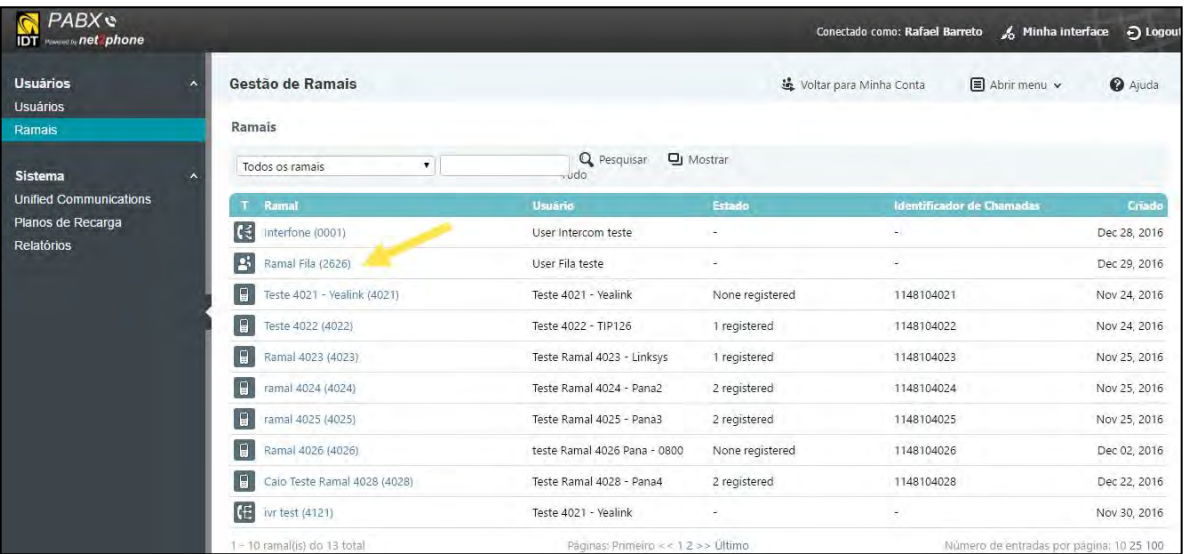

2. Clique em **Configuração da Fila** para nomear a fila e selecione como as chamadas serão distribuídas. Note que agentes podem estar associados em mais de uma fila de cada vez.

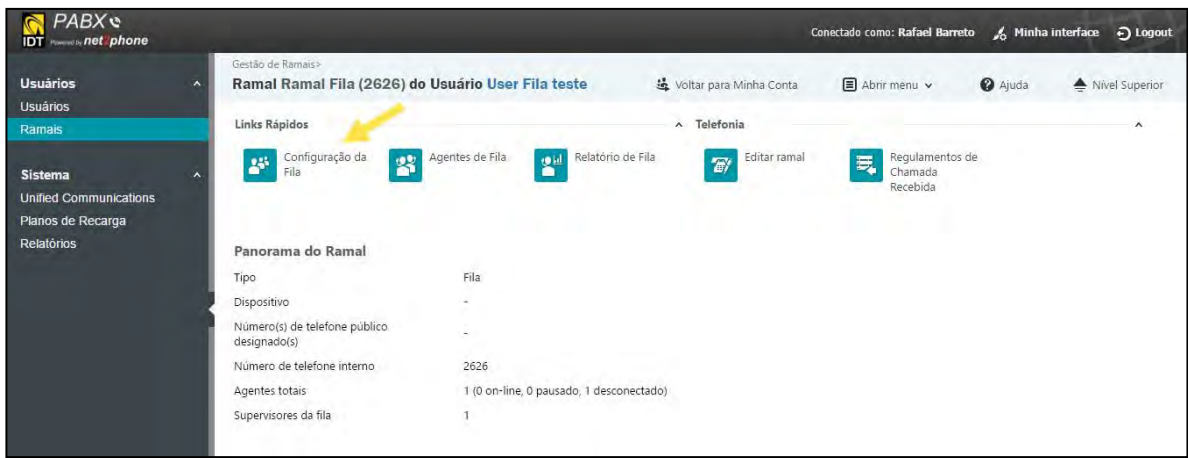

#### 3. A seguinte tela é exibida:

An **IDT** Company

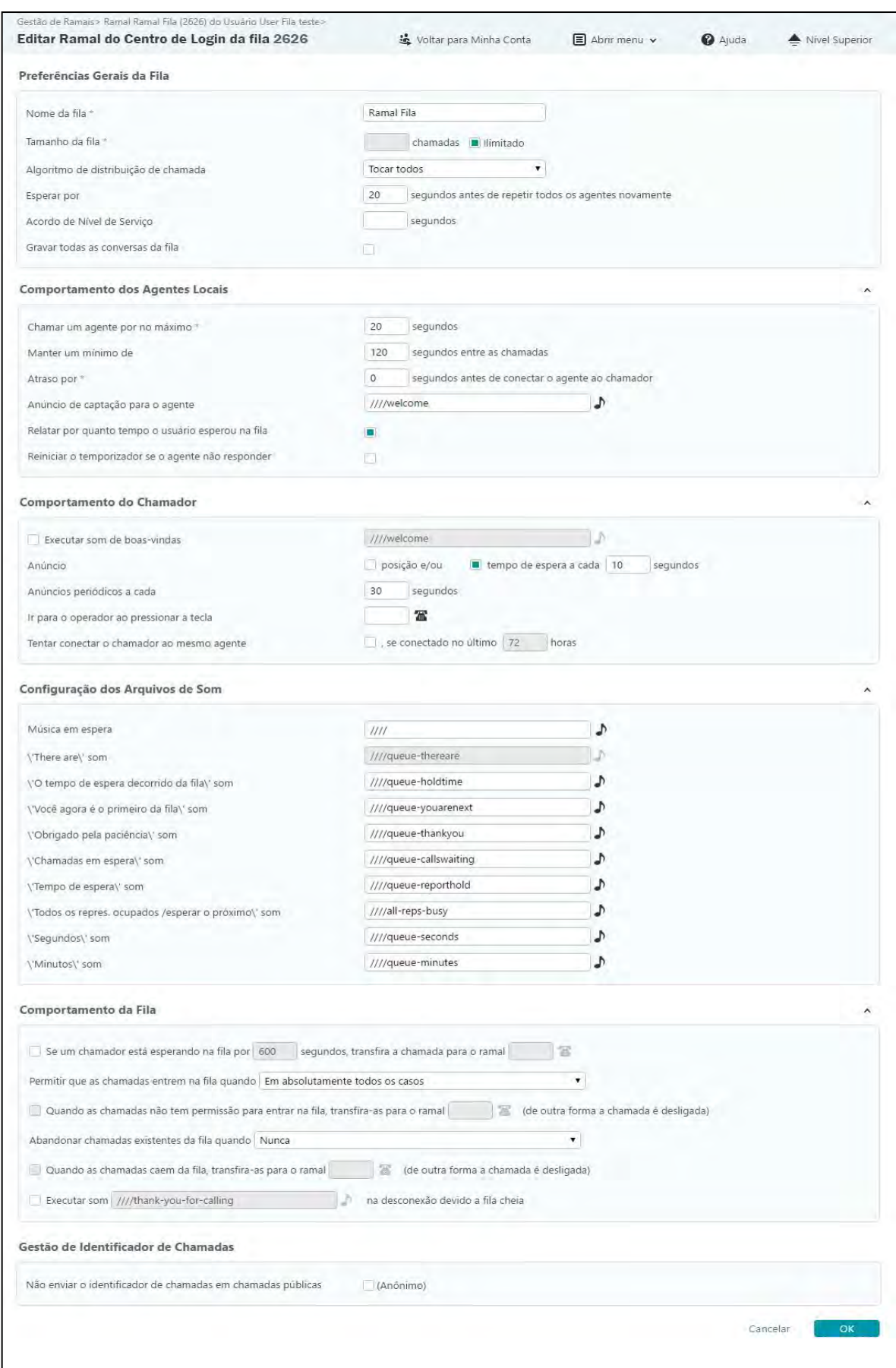

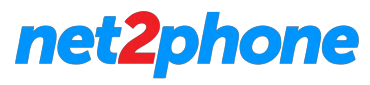

**IDT** Company

- 4. Volte para a tela anterior (Nível Superior), clique em **Agentes de Fila** para adicionar um
- **Agente Local** ou um **Agente Remoto** adicione um PIN de login de fila e insira uma "penalidade". A "penalidade" é usada por diferentes agentes. As chamadas entrantes são distribuídas de acordo com os níveis de penalidade. Chamadas são atribuídas primeiramente aos agentes com um menor número de penalidade.

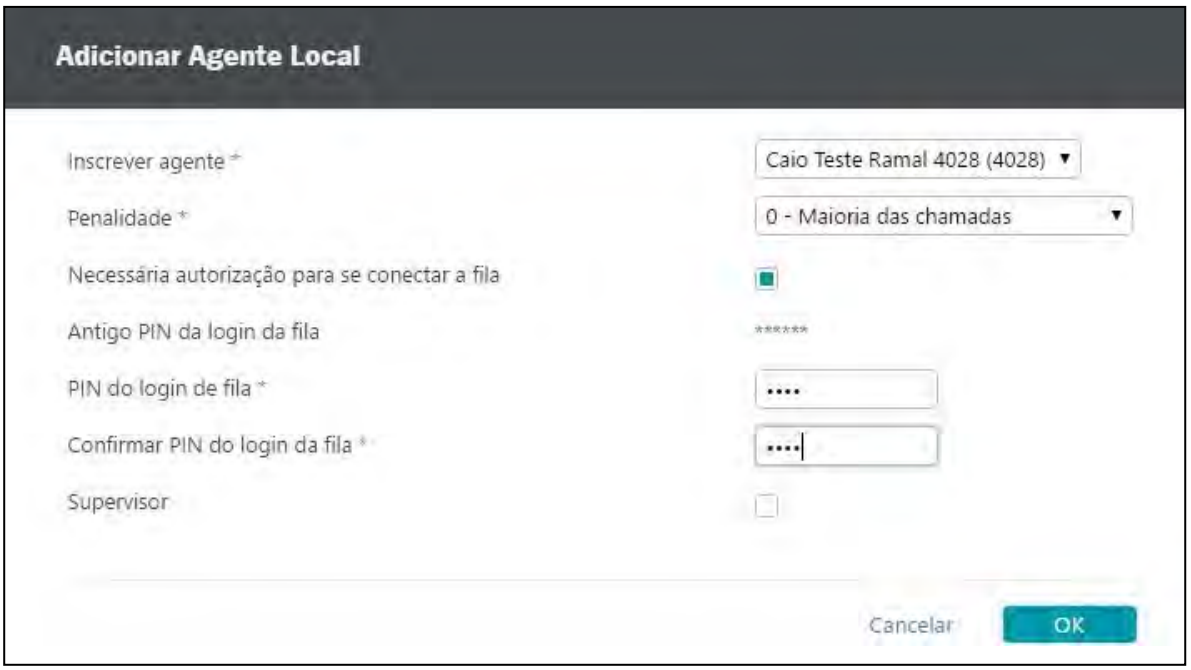

5. Ajuste as configurações em Comportamento de Agentes Locais, incluindo o tempo máximo (em segundos) de toque/ring do ramal agente; o tempo, em segundos, entre chamadas; o período de tempo para que um agente seja conectado a um chamador, anúncio de atendimento para o chamador, anúncio do tempo que o usuário esperou em fila e o temporizador de reinicialização se o agente não respondeu.

Por exemplo, um agente com uma penalidade "2" seria atribuído à uma chamada somente se agentes com uma penalização "1" não estiverem disponíveis.

6. Ajuste as configurações em Comportamento do Chamador. Inclue anúncio de saudação, anúncios periódicos para o chamador, mensagem de saída para o operador e a opção de tentar conectar o chamador para o mesmo agente, desde que a última chamada tenha ocorrido dentro do périodo (em horas) especificado.

#### <span id="page-35-0"></span>**CENÁRIOS DE EXEMPLO**

Usando a página de **Configuração de Fila** , aqui estão alguns exemplos de como você pode configurar e gerenciar Filas.

- 1. Usando as opções de **Preferências Gerais da Fila,** uma chamada entrante pode ser enviada para o agente que tenha o menor número de chamadas registradas num determinado espaço de tempo especificado.
- 2. Usando as Preferências Gerais da Fila, uma chamada entrante pode ser enviada para todos agentes atribuídos na fila, respeitando uma sequencia de "penalidades".

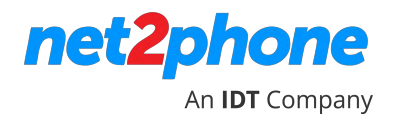

3. Em **Configuração dos Arquivos de Som**, você adiciona arquivos de som que reproduzem sons e anúncios para os chamadores. Por exemplo, o tempo de espera para chamadores, ou um anúncio informando ao chamador quando ele ocupar a primeira posição na fila.

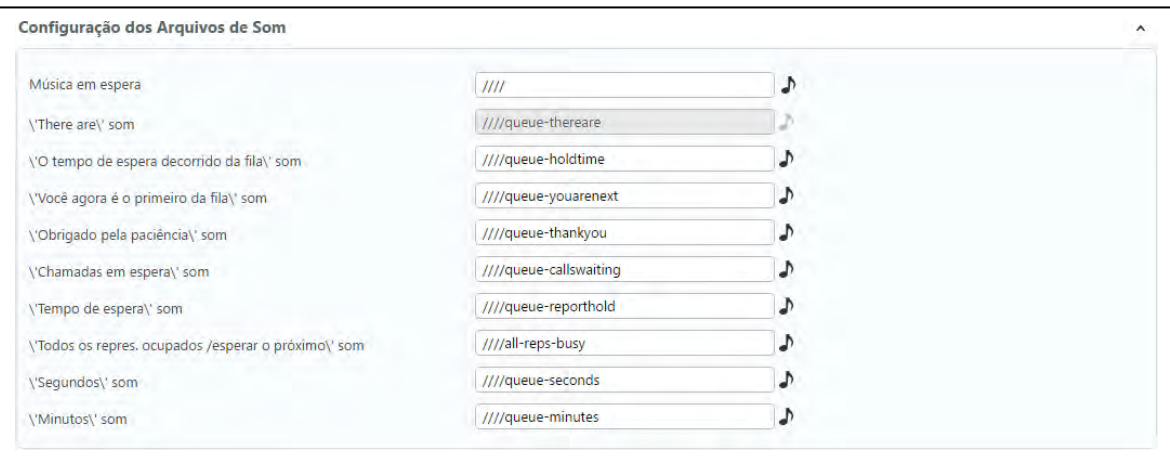

4. Nas opções em **Comportamento do Chamador**, um anúncio pode ser executado periodicamente, comunicando aos chamadores que todos os representantes são ocupados.

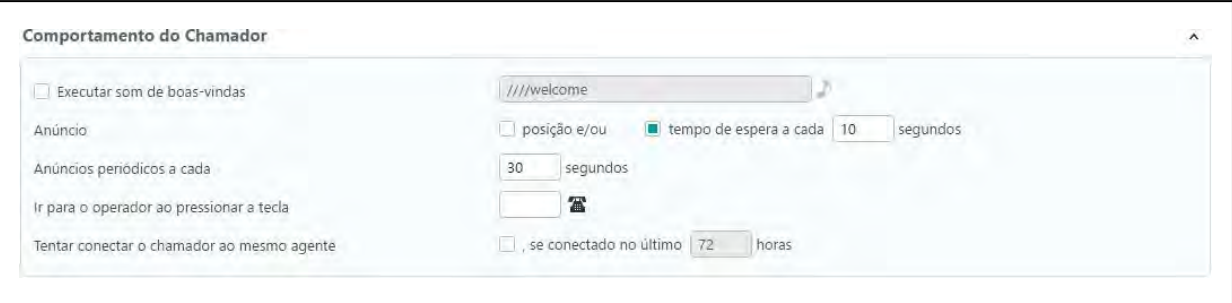

5. Nas opções em **Comportamento da Fila**, um chamador pode ser transferido para outro ramal depois de esperar na fila por um determinado período de tempo.

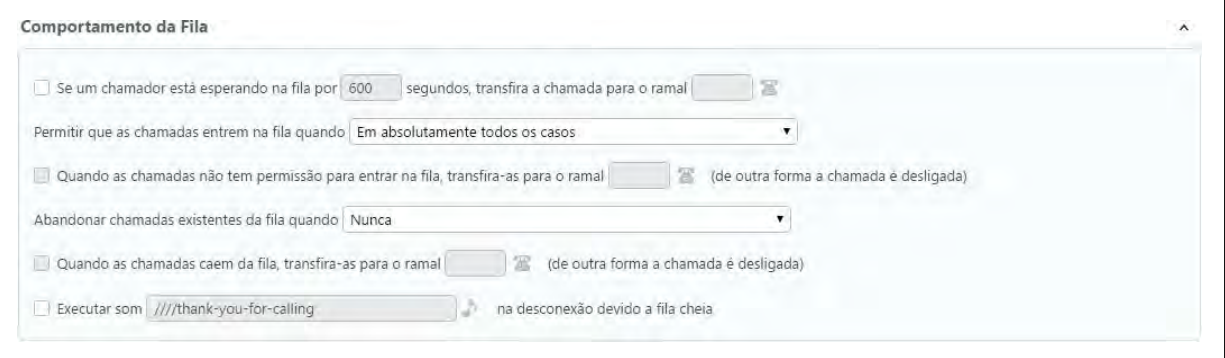

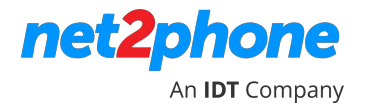

## <span id="page-37-0"></span>**IMPLEMENTANDO UMA URA BÁSICA**

Esta seção explica, passo a passo, como configurar uma

#### URA básica. **Antes de começar:**

- Certifique-se que um ramal de URA já conste na lista de ramais na página Gestão de Ramais. Os ramais de URA devem ser previamente atribuídos pela IDT Brasil.
- Definir intervalos de tempo, se necessário. Se você pretende que uma ação da URA opere em horários específicos, faz-se necessário fazer esta definição. Veja a seção Adicionando Um Intervalo de Tempo.
- Diversos arquivos de som já estão inclusos. Mas se você precisa um arquivo de som personalizado, grave-o antes de começar esta etapa (veja Gravação de Sons Através do Telefone ).

#### **As etapas para configurar uma URA básica são:**

- 1. Localizar, na página **Ramais**, o ramal URA pré-configurado.
- 2. Adicionar contexto e definir ações para esse contexto.

**Existem dois tipos de contextos. Cada opção consiste numa sequência de ações que são aplicadas na chamada quando o chamador seleciona ou dispara uma ação durante sua interação com a URA.** 

**Regular:** O contexto é um "recipiente" para uma ou mais opções, cada uma delas consistindo em uma sequência de ações.

**Entrada**: Este é o contexto para onde o chamador é direcionado quando a URA atende uma chamada. Toda URA requer um contexto de entrada.

Uma típica organização pode necessitar um único contexto. Neste caso, todo atendimento automático seria configurado no contexto de entrada. Um exemplo onde um contexto adicional seria necessário seria algo como "Pressione '1' se você é um Usuário Premium", a chamada seria depois transferida para o contexto de "Usuário Premium" que apresentaria ao chamador um novo conjunto de opções. Ou se a chamada é feita em horário não comercial, você pode também querer apresentar ao chamador um novo conjunto de opções ou seja, um novo contexto.

- 3. Testar a URA.
- 4. Aplicar a URA.

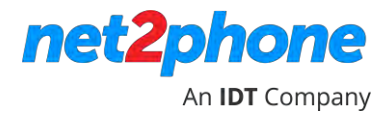

<span id="page-38-0"></span>1. Clique em R**amais** no menu da barra lateral. Na lista selecione IVR (URA).

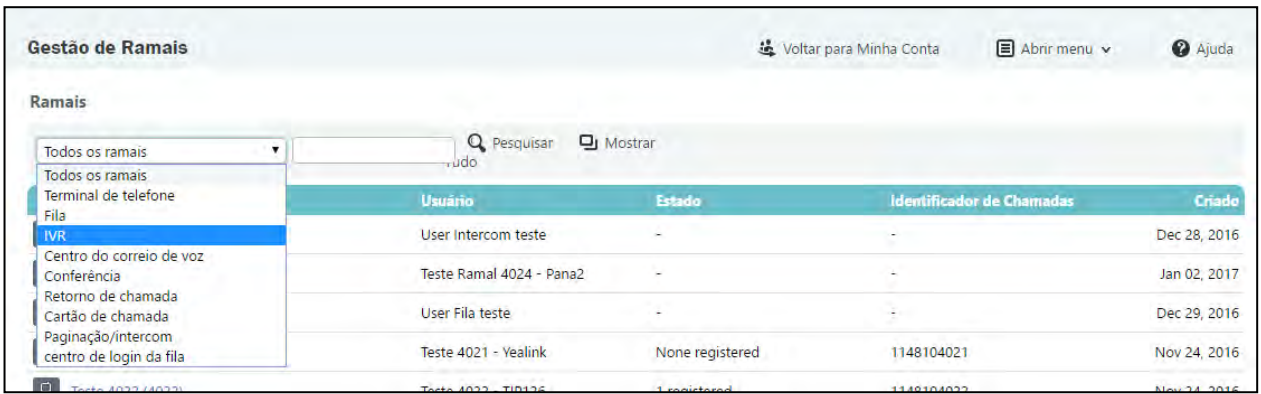

2. Selecione o ramal IVR (URA) que você deseja criar ou modificar uma funcionalidade URA.

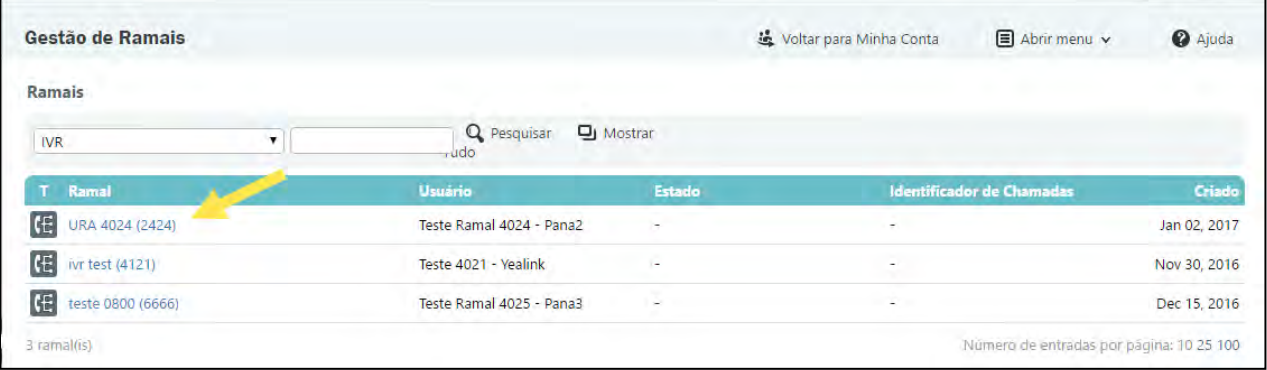

3. Na página de gerenciamento de Ramais, clique no link Configuração da IVR .

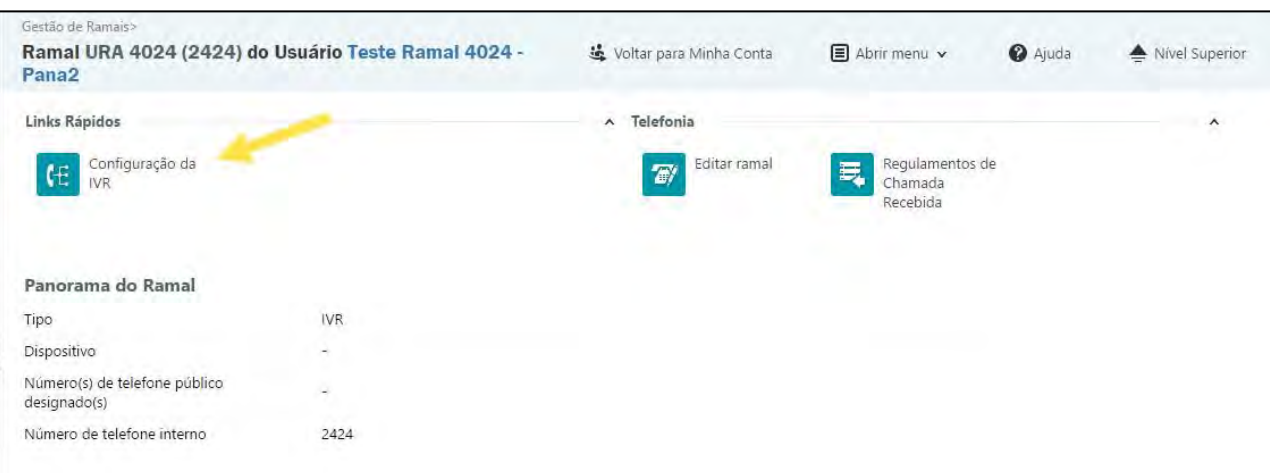

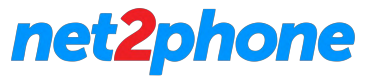

4. Tratando-se da criação de uma nova URA, clique no link Adicionar Contexto. Contexto é um recipiente onde ações são adicionadas.

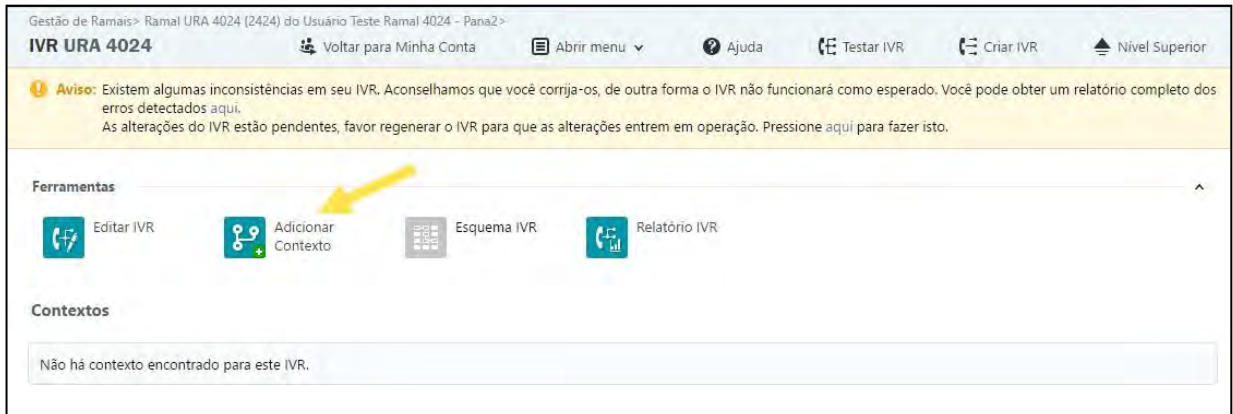

5. A página **Adicionar Contexto da IVR** é apresentada:

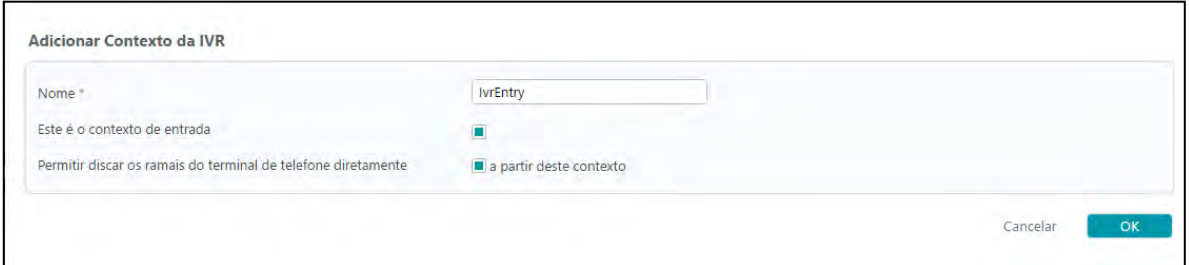

**Nome:** digite um nome descritivo para o novo contexto.

**Este é o contexto de entrada:** Marque se você deseja definir o novo contexto como contexto de entrada da URA. Se você já tiver definido anteriormente outro contexto como contexto de entrada, o contexto anterior será definido como **Regular** e será substituído por este.

**Importante:** É sempre necessário configurar um contexto de entrada.

**Permitir discar os ramais do terminal de telefone diretamente a partir deste contexto:** Marque para habilitar esse recurso. Se habilitado, o chamador será capaz discar para o ramal que ele quer alcançar diretamente desse deste contexto. Caso contrário, o chamador deve esperar por um determinado contexto / ação para discar o ramal.

6. Clique **OK** para confirmar suas configurações e criar o contexto ou **Cancelar** para abandonar a operação e retornar à página anterior.

7. Uma vez configurado o contexto de entrada, é exibido a página **Adicionar Contexto da IVR**.

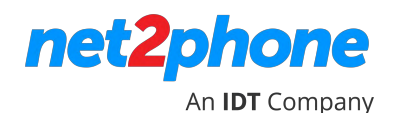

8. Adicione outro contexto de URA. Este é o contexto regular, não marque a opção **Este é o contexto de entrada** . Clique **OK** para continuar.

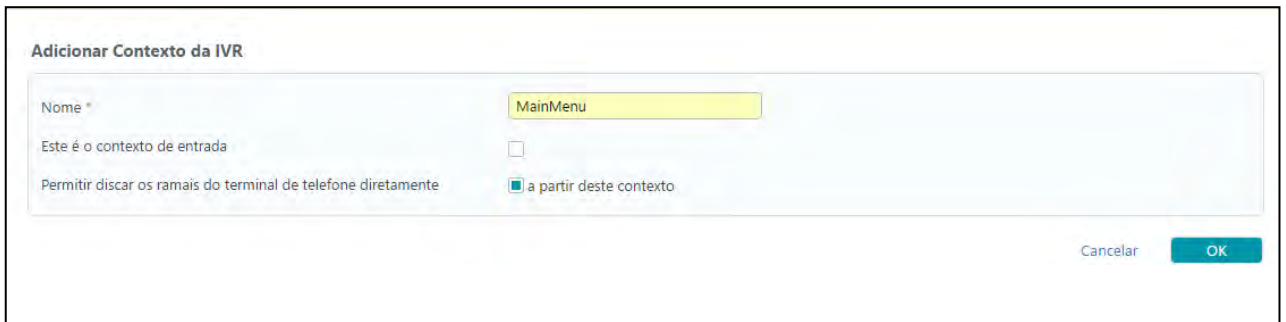

9. Em seguida a página de **Opções de Contexto** é exibida. Nesta página você pode editar os parâmetros do contexto da URA ou você pode selecionar opções de contexto e adicionar ações.

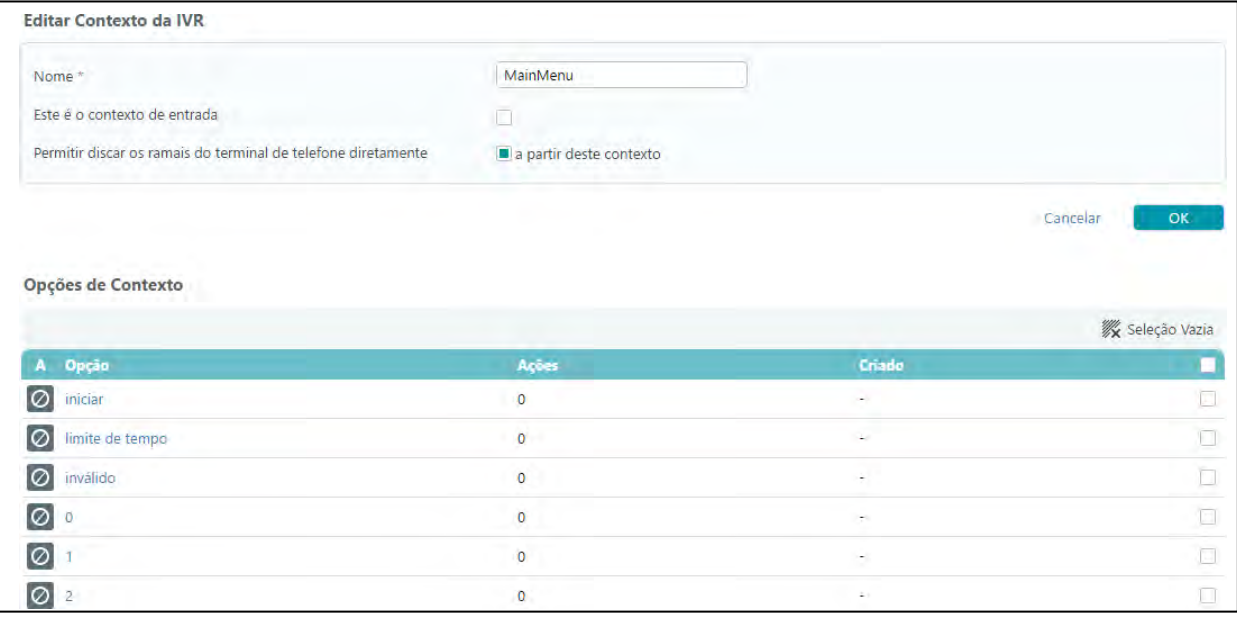

A tabela de **Opções de Contexto** tem quatro colunas:

**A:** Exibe se a opção contém ações ou se está vazia.

**Opções:** São opções disponíveis para o chamador. Você pode definir as ações a serem tomadas quando um chamador atinge o contexto, times out, quando pressiona uma tecla inválida ou uma tecla no teclado do telefone.

A opção 'Iniciar' (start) é onde cada chamada entrante nesse contexto começará sua interação. A primeira ação típica na opção "iniciar" seria "Pay a sound" (executar um som), normalmente o script principal de Autoatendimento é o que o chamador ouvirá ao chamar a organização.

A**ções:** O número de ações definidas para esta opção.

**Criado:** A data quando a primeira ação foi ativada para esta opção.

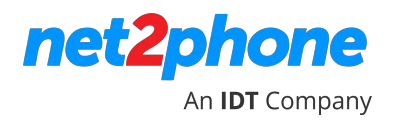

10. Clique na opção selecionada para adicionar uma ação. Exibe a página Adicionar/Editar ações por opção.

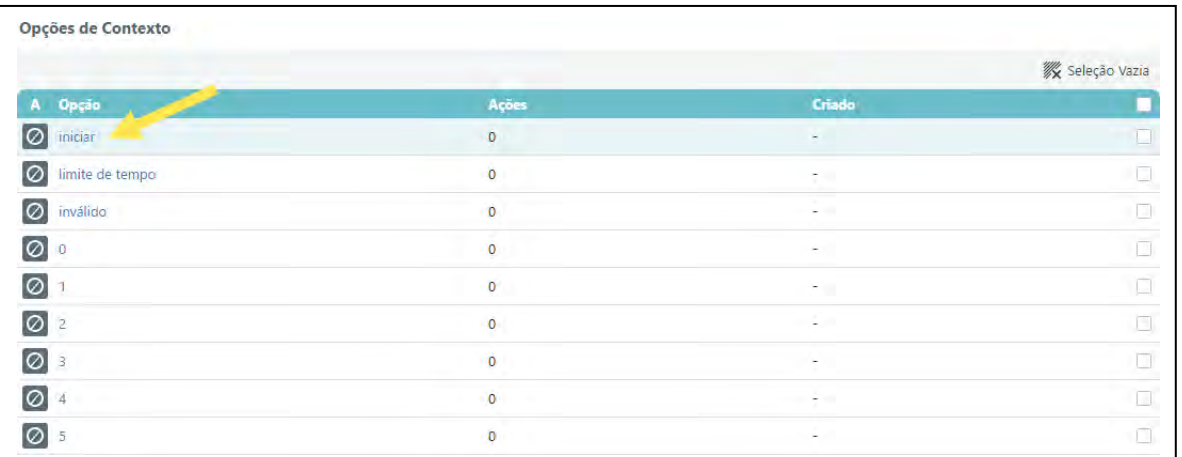

#### **11. Selecione a ação a ser tomada. Os parâmetros exibidos na seção Detalhes da Ação dependem da ação selecionada.**

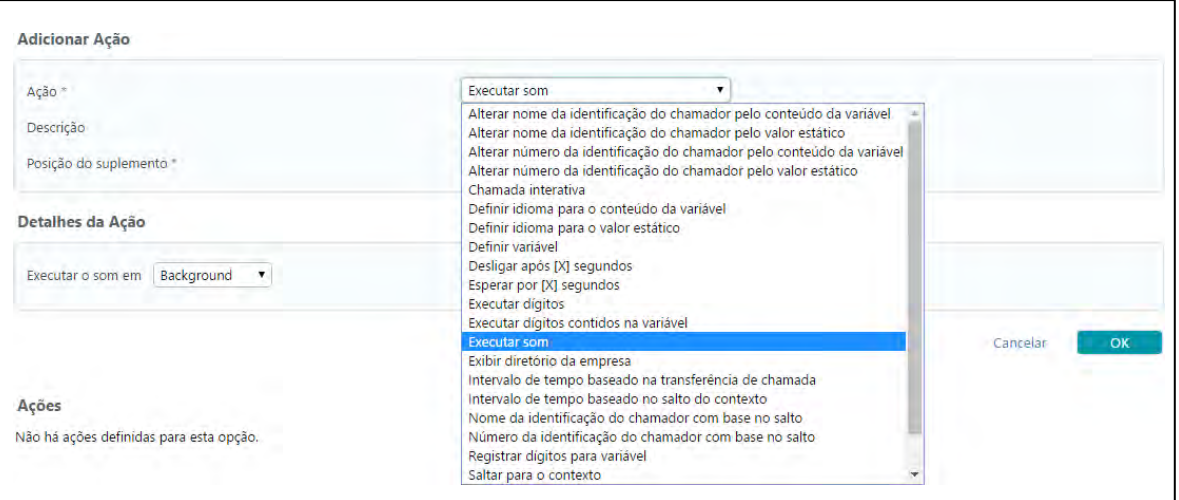

A opção "**Executar som**" permite que você carregue um arquivo de som a ser executado.

Um típico script IVR/URA de "entrada" possui um arquivo de boas-vindas e em seguida um menu. Por exemplo, "Bem-vindo à XZY. Para pronto-atendimento, pressione 1. Para saber a localização das lojas, pressione 2."

Você precisa adicionar os arquivos de som para "Para pronto-atendimento, pressione 1" e " Para saber a localização das lojas, pressione 2."

#### **Exemplo:** Executar som

Para reproduzir um som você precisará selecionar um arquivo de som e especificar se o som está em background (plano de fundo) ou foreground (primeiro plano).

Clique sobre o símbolo para exibir a caixa de lista de sons. Clique no arquivo de som desejado. Você pode reproduzir um arquivo de som ou fazer o download do arquivo e ouvi-lo num player de som apropriado.

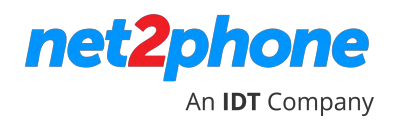

\* Nota: para alguns navegadores pode não funcionar a reprodução do som diretamente pelo browser. Esta situação pode acontecer para alguns navegadores.

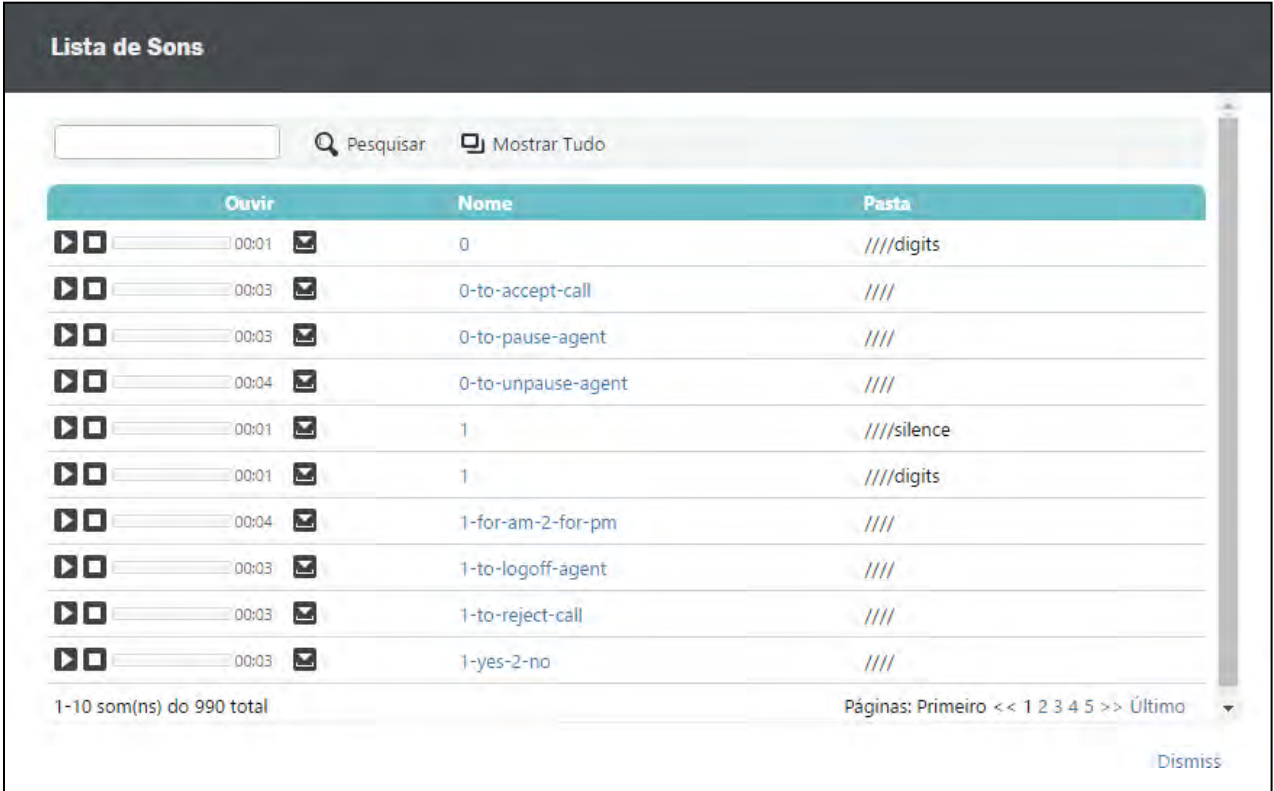

Um chamador pode interromper um som de background (plano de fundo) pressionando uma tecla do telefone. Um som de foreground (primeiro plano) não pode ser interrompido pelo chamador.

**Exemplo:** Intervalo de tempo baseado na ação de transferência de chamada

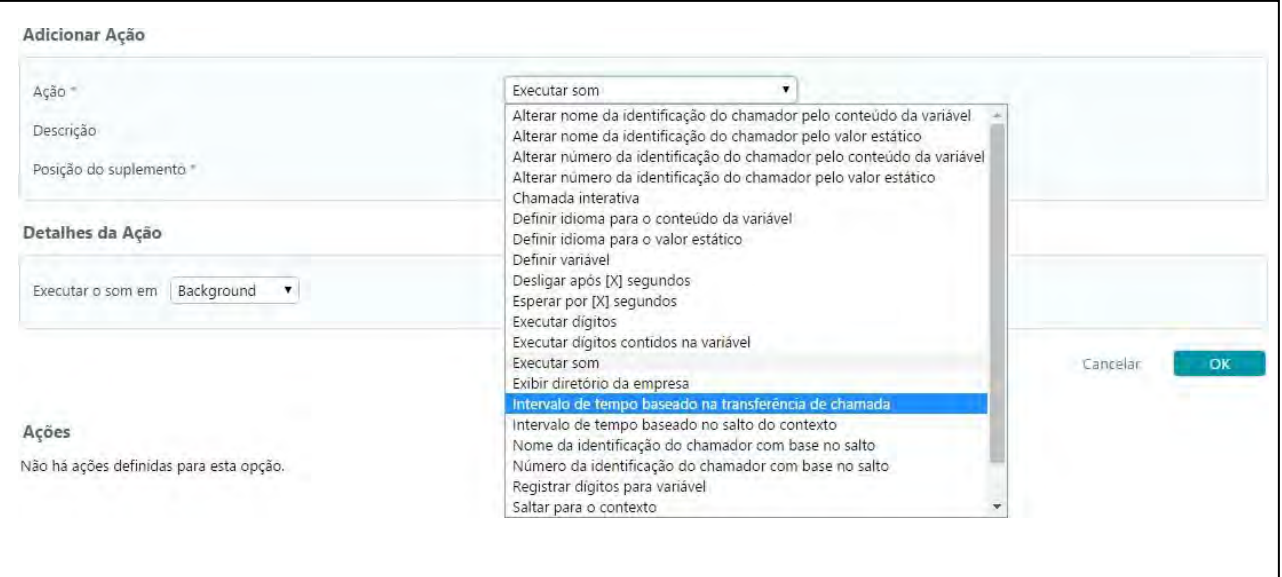

Intervalo de tempo baseado na transferência de irá transferir a chamada para o ramal desejado durante um intervalo de tempo especificado. Note que você já precisa ter configurado os intervalos de tempo (ver adicionando um intervalo de tempo).

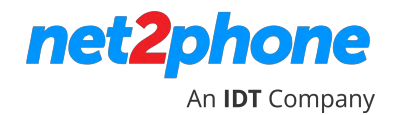

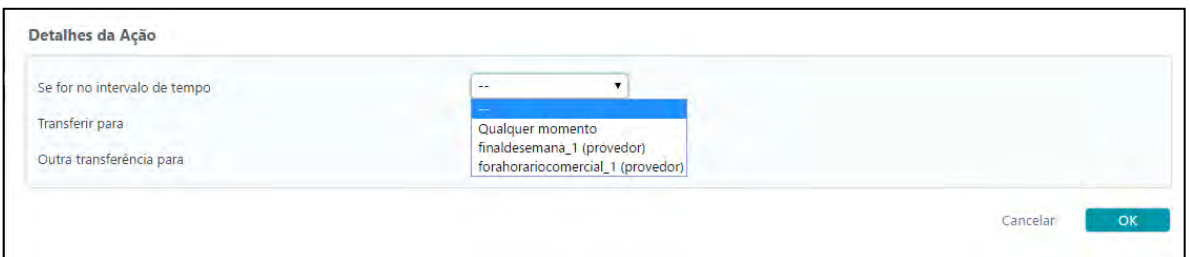

- 12. Selecionar a posição desta ação dentro da sequência de ações da opção.
- 13. Quando você tiver terminado de adicionar a ação, clique em OK. Siga os passos 11 a 13 para adicionar outras ações ao contexto.

#### <span id="page-43-0"></span>**TESTANDO E GERANDO UMA URA (IVR)**

.

**1.** Após configurar/modificar os contextos de URA/IVR, opções e ações, clique no link **Testar IVR** no canto superior direito da tela. Será exibida uma mensagem com instruções na parte superior da tela.

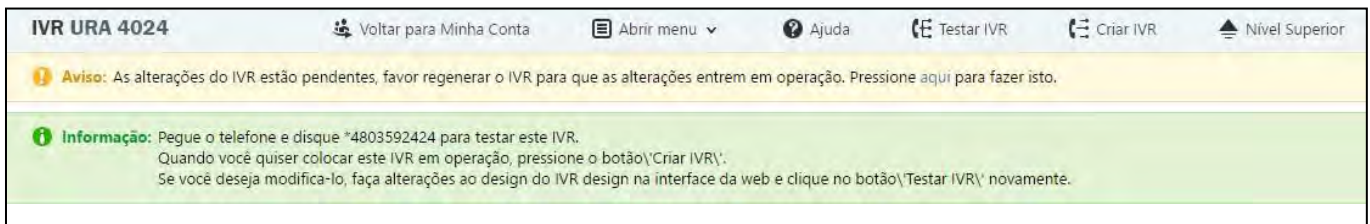

2. Se erros forem detectados, uma mensagem será exibida no topo da página:

Clicando no link disponível, você será direcionado para a página de relatórios que exibe as causas que geraram tais inconsistências, além das orientações de como resolvê-las.

Se erro-as não forem detectados, você será informado que a IVR/URA foi gerada com sucesso.

3. Depois de ter testado sua IVR/URA e corrigir qualquer possível erro, clique em Gerar URA no topo da página. Sua URA agora está em produção.

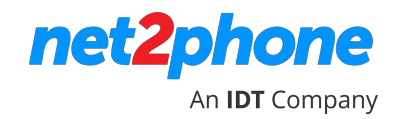

### <span id="page-44-0"></span>**GERANDO E ENTENDENDO OS RELATÓRIOS**

Você pode exibir informações estatísticas e relatórios em tempo real sobre o comportamento do sistema, uso de contas, fluxo de chamadas e custos.

Clique em **Relatórios** no menu da barra lateral. É exibida a página de **Gestão de Relatório**. Nela, existem quatro abas.

- •Visão geral
- •Relatório s de chamad a
- •Fluxos de chamadas
- •Estatística s de chamada

#### <span id="page-44-1"></span>**VISÃO GERAL**

A página **Visão Geral** exibe informações gerais sobre o sistema, incluindo o número de contas, o número de canais, os custos de chamada, uso de espaço em disco e os arquivos de som disponíveis.

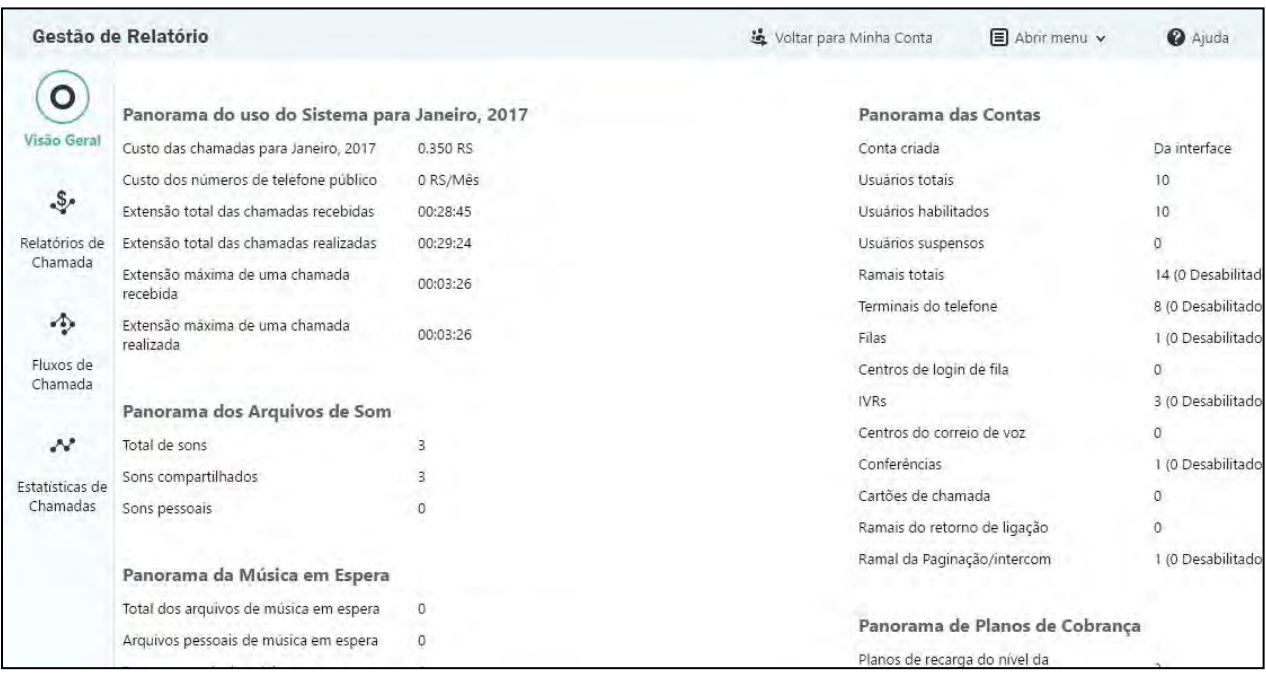

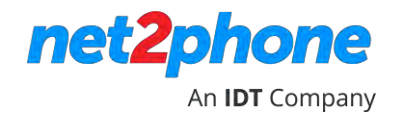

#### <span id="page-45-0"></span>**RELATÓRIOS DE CHAMADA**

A página **Relatórios de Chamada** permite rastrear as chamadas feitas e recebidas por todos os ramais do sistema.

**Pesquisar Chamadas**: Você pode pesquisar todas as chamadas gravadas no sistema, utilizando filtros de pesquisa como o número de origem, destino, nome da conta, plano de cobrança, ID de chamada (ramal de telefone), Custo da Chamada. Você pode limitar a pesquisa para uma determinada aplicação, ou num determinado contexto de chamada, como chamadas externas ou chamadas locais.

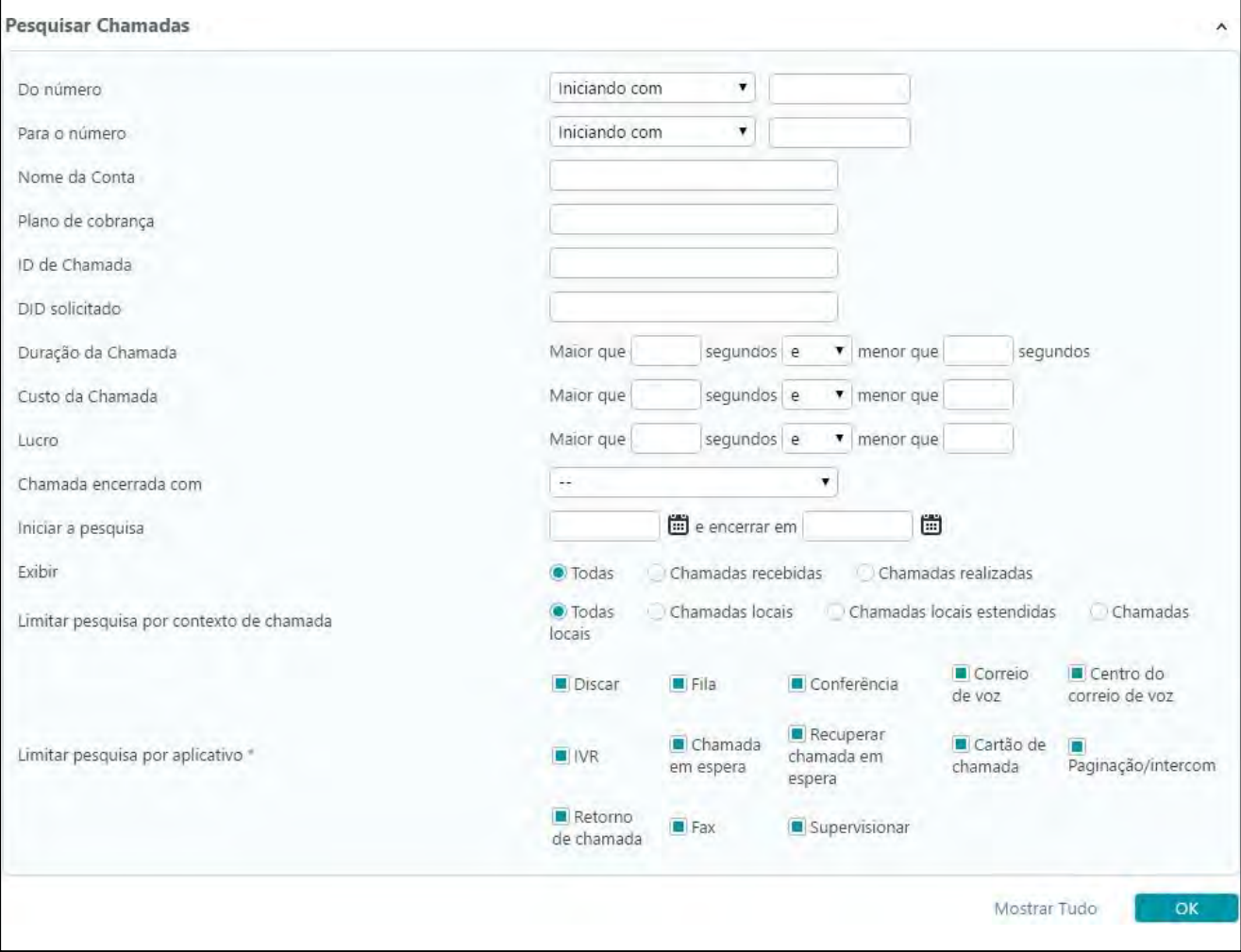

**Exportar colunas:** Você pode selecionar os detalhes que você quer exportar para o Excel ou para um arquivo. csv (um arquivo de delimitações por vírgulas que pode ser importado por um programa de planilhas). Clique no botão Minimize/Restore para mostrar ou ocultar esta seção.

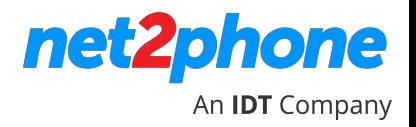

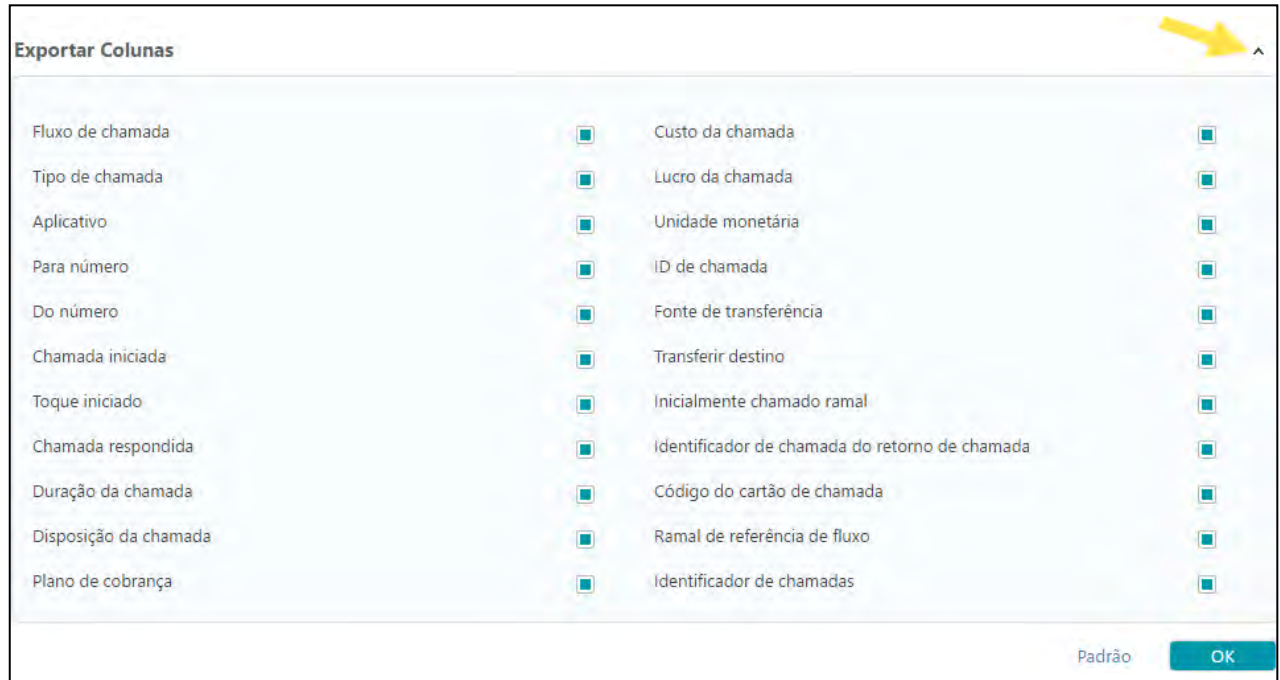

**Lista de chamada**: Todas as chamadas cadastradas no sistema no mês atual são exibidas. Para verificar chamadas do mês anterior, selecione o mês adequado na lista suspensa. Uso '-' para exibir todas as chamadas do sistema.

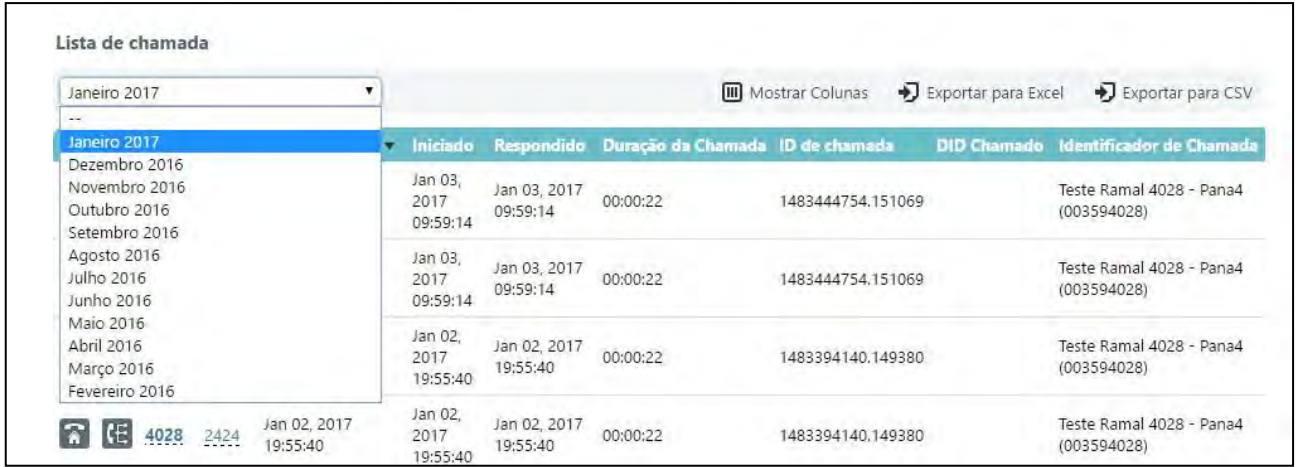

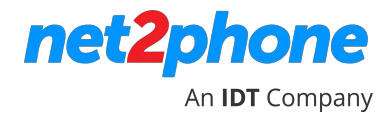

A seguinte informação é fornecida pela lista de chamadas:

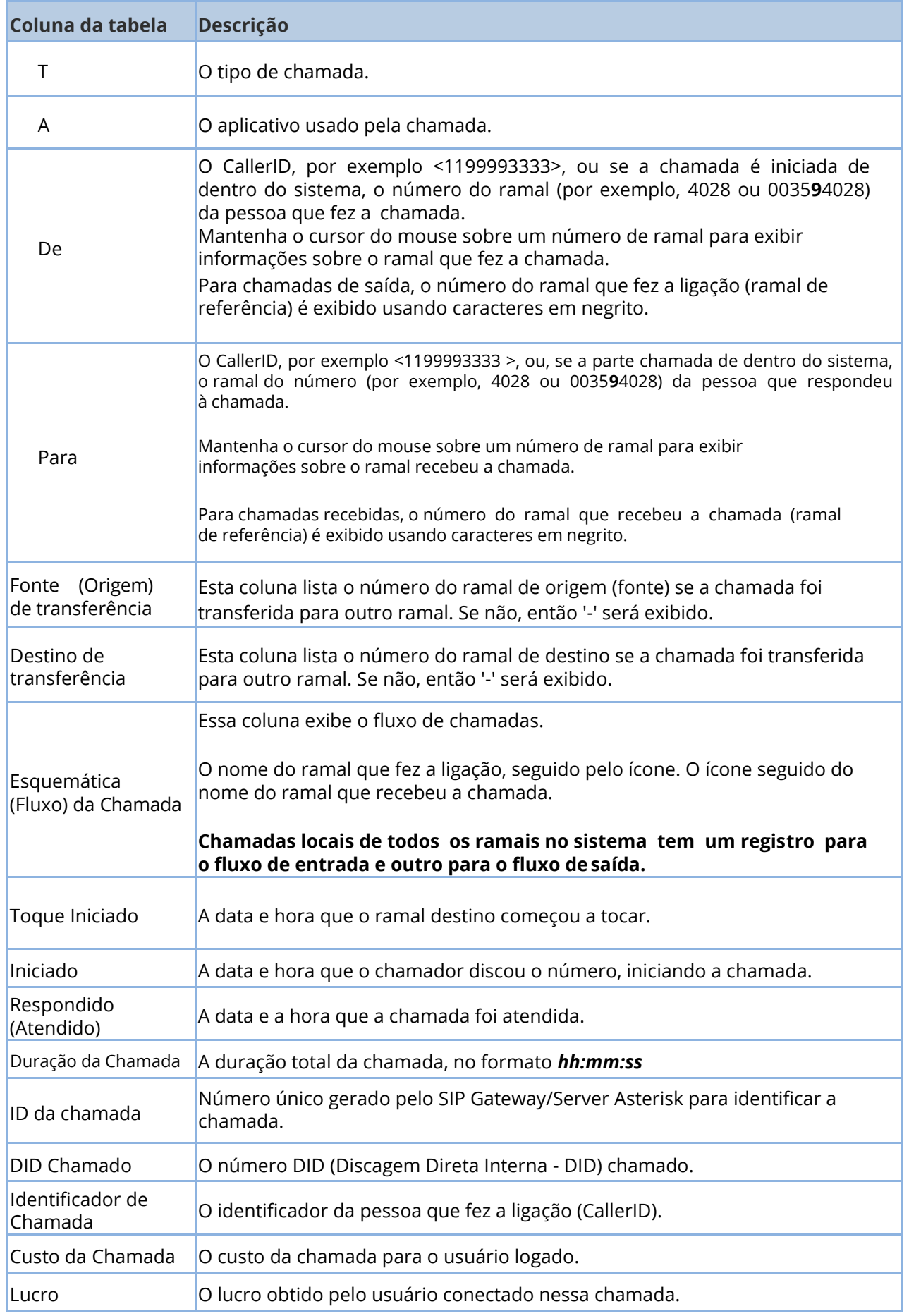

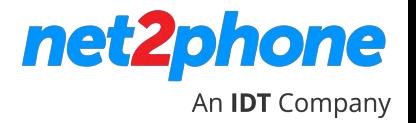

Note que algumas colunas da tabela acima talvez não sejam exibidas por padrão. Personalize o layout da tabela, escolhendo as colunas a serem exibidas. Para fazer isso clique no ícone **Mostrar Colunas** e marque as colunas desejadas (ou desmarque).

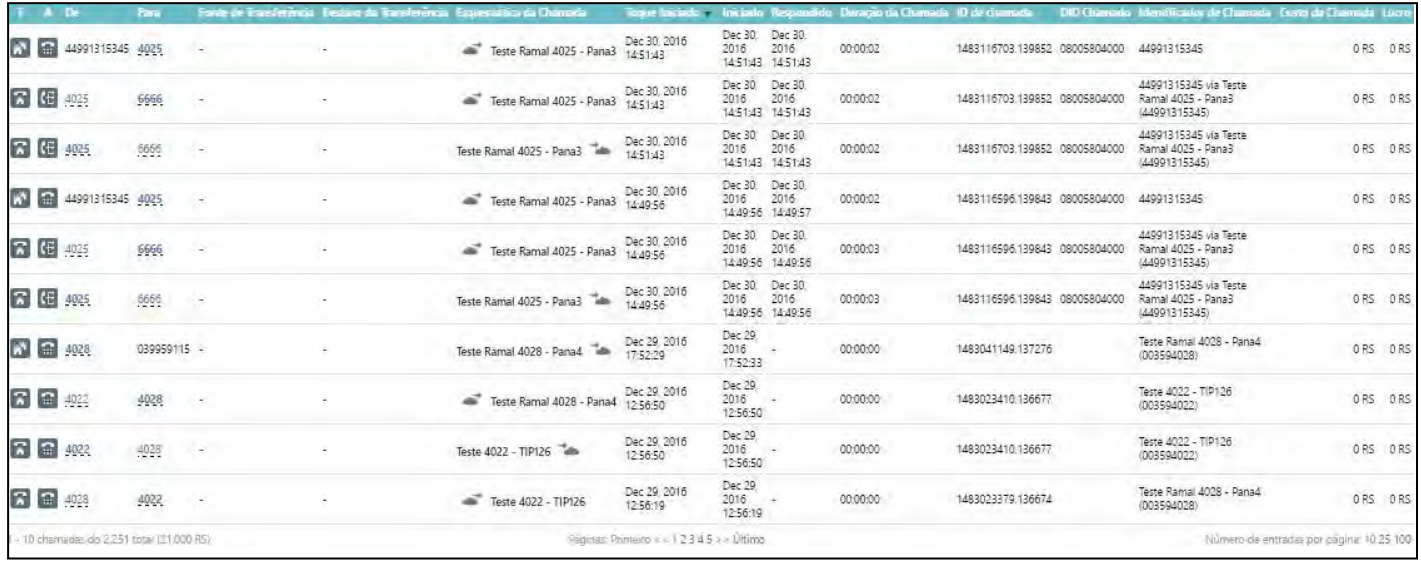

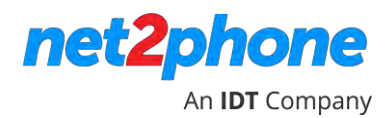

#### <span id="page-49-0"></span>O guia de **Fluxos de Chamada** exibe todas as **Chamadas Ativas** no sistema. A seguinte informação é exibida para cada chamada ativa.

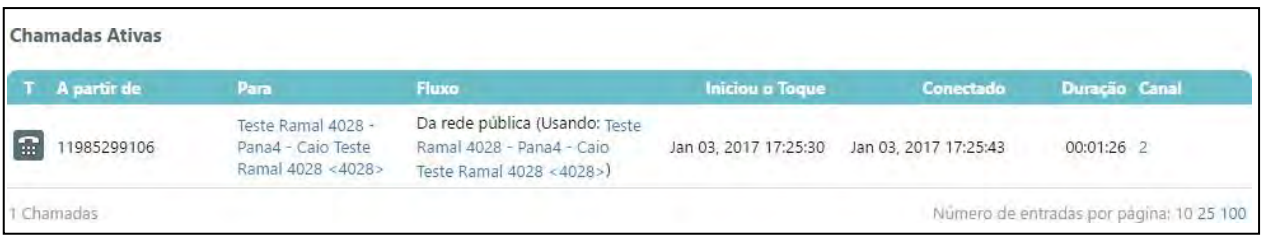

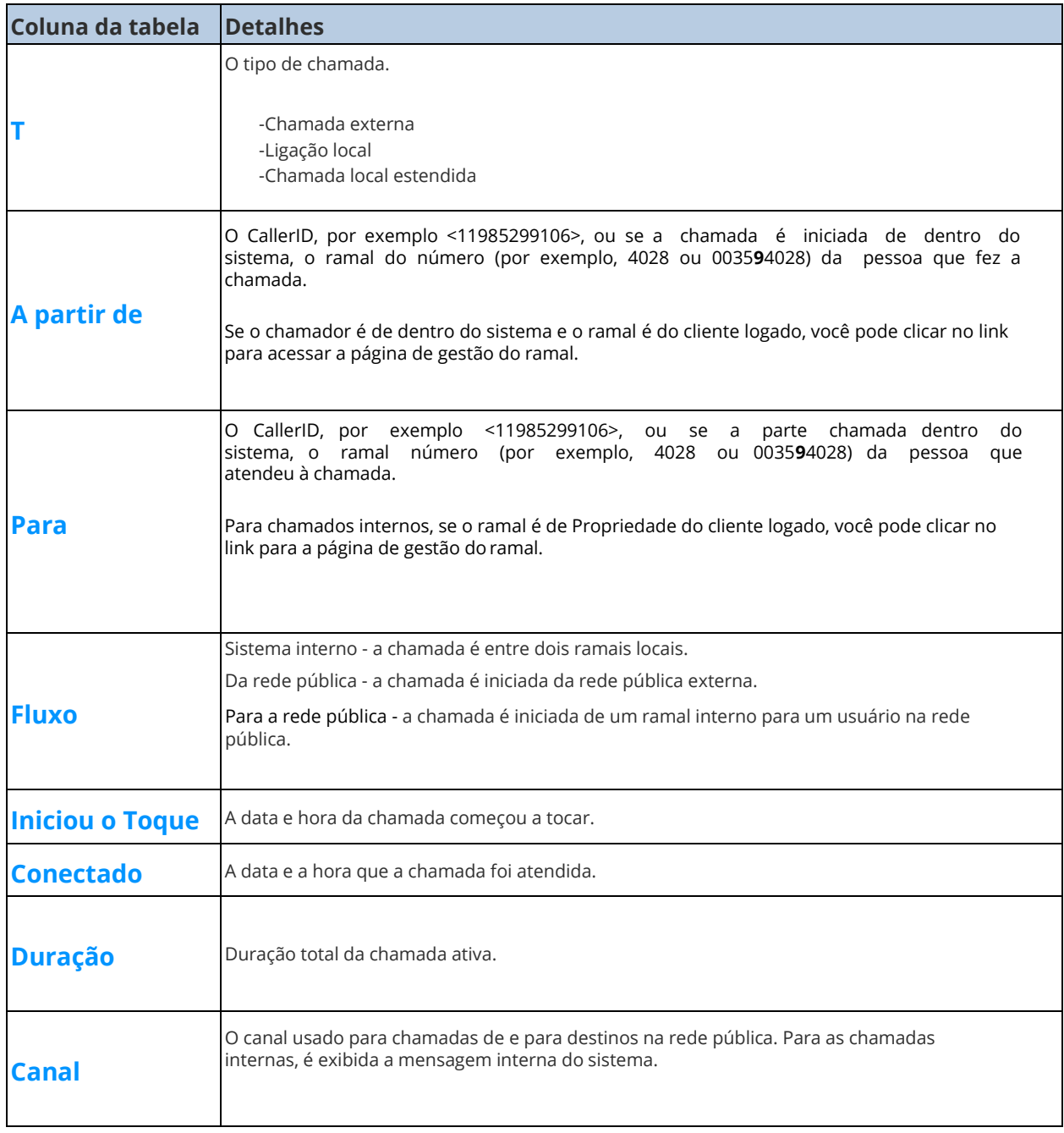

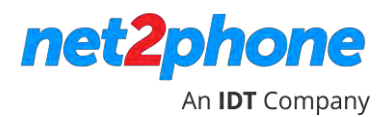

<span id="page-50-0"></span>Esta seção fornece representações gráficas e estatísticas para alguns dos mais importantes eventos das chamadas.

Clique na guia **Estatísticas de Chamadas** para exibir a página **Panorama de Estatísticas de Chamadas**. Esta página fornece uma visão geral de todos os gráficos disponíveis.

Você pode especificar o intervalo de tempo, selecionando as datas de início e de término.

#### **Exemplo**:

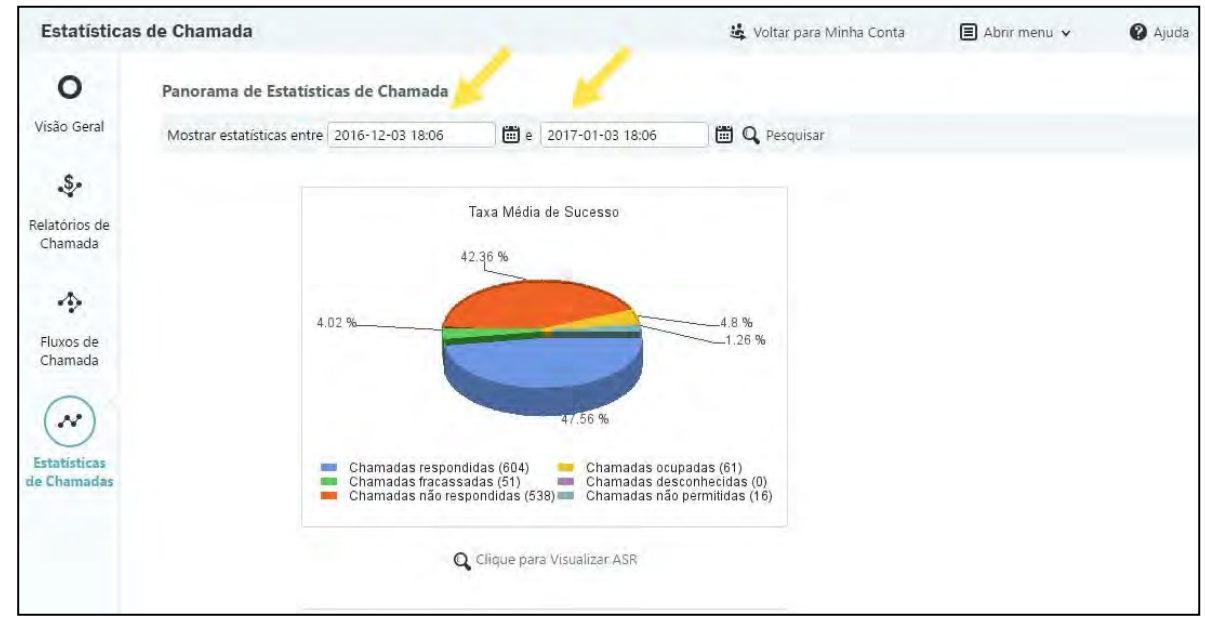

**Gráfico Taxa Média de Sucesso**

Os gráficos a seguir podem ser exibidos:

- •**Taxa Média de Sucesso:** Exibe a proporção das chamadas bem-sucedidas, considerando as chamadas feitas por todos os canais no sistema. O gráfico inclui: **Chamadas respondidas, chamadas ocupadas, chamadas fracassadas, chamadas desconectadas, chamadas não respondidas, chamadas não permitidas.**
- **Duração média de chamada:** Exibe a duração média, em segundos, de todas as chamadas dentro do intervalo de tempo especificado.
- •**Falhas Diárias de Chamadas:** Exibe o número de chamadas falhas baseada no motivo da falha.
- **Distribuição Diária de Chamada com Base no Destino**: Exibe o número de chamadas direcionadas para um determinado destino, chamadas internas, chamadas externas, etc.
- **Distribuição Diária de Chamada com Base no Tipo de Ramal:** Exibe o número de chamadas com base no tipo de ramal, telefone terminal, fila, etc.
- •**Principais Usuários que Utilizam Telefonia:** Exibe os 10 usuários que mais utilizaram o sistema com base na duração total de suas chamadas em segundos.
- •**Principais Causas de Desligamento:** Exibe as 10 maiores causas de desligamentos com base na sua incidência.
- •**Maior Tempo para Concluir:** Exibe as 10 chamadas com maior tempo duração de toque (ring) e a média de ring (toque) por canal.'